## <span id="page-0-0"></span>**Servisná príručka pre Dell™ Inspiron™ 518/519**

- **O** [Technický prehľ](file:///C:/data/systems/insp518/sk/sm/techov.htm#wp1194395)ad
- Skôr než začnete
- [Odstránenie krytu počítač](file:///C:/data/systems/insp518/sk/sm/cover_re.htm#wp1180145)a
- [Výmena predného panela](file:///C:/data/systems/insp518/sk/sm/front.htm#wp1187708)
- [Výmena pamäových modulov](file:///C:/data/systems/insp518/sk/sm/memory.htm#wp1188716)
- [Výmena karty PCI/PCI Express](file:///C:/data/systems/insp518/sk/sm/cards.htm#wp1188161)
- [Výmena jednotiek](file:///C:/data/systems/insp518/sk/sm/drives.htm#wp1188656)
- [Výmena predného panela V/V](file:///C:/data/systems/insp518/sk/sm/frontio.htm#wp1185096)  [Výmena procesora](file:///C:/data/systems/insp518/sk/sm/cpu.htm#wp1185253)
- [Výmena systémovej dosky](file:///C:/data/systems/insp518/sk/sm/sysboard.htm#wp1185801)
- [Výmena napájacieho zdroja](file:///C:/data/systems/insp518/sk/sm/power.htm#wp1186031)
- [Výmena batérie](file:///C:/data/systems/insp518/sk/sm/coinbatt.htm#wp1186672)
- [Výmena krytu počítač](file:///C:/data/systems/insp518/sk/sm/cover_rb.htm#wp1186976)a
- [Nastavenie systému](file:///C:/data/systems/insp518/sk/sm/sys_setu.htm#wp1001678)
- [Výmena ventilátorov](file:///C:/data/systems/insp518/sk/sm/fan.htm#wp1184839)
- **Poznámky, oznámenia, upozornenia**

**POZNÁMKA:** POZNÁMKA uvádza dôležité informácie, ktoré umožňujú lepšie využitie počítača.

**OZNÁMENIE:** OZNÁMENIE naznačuje, že existuje riziko poškodenia hardvéru alebo straty údajov a ponúka spôsob, ako problému zabráni.

**UPOZORNENIE: UPOZORNENIE naznačuje možné poškodenie majetku, poranenie osôb alebo smr.** 

### **Informácie v tejto príručke sa môžu zmeni bez predchádzajúceho upozornenia. © 2008 Dell Inc. Všetky práva vyhradené.**

Reprodukcia akýmkoľvek spôsobom bez písomného súhlasu firmy Dell Inc. je prísne zakázaná.

Ochranné známky v tomto dokumente: *Dell,* logo DELL a Inspiron sú ochranné známento položením po obchranná známky<br>*Window*s sú buď ochranné známky alebo registrované ochranné známky spoločnosti Microsoft Corporation v USA

Ostatné ochranné známky a obchodné značky v tejto príručke sa môžu použná za obodnosti, ktoré si uplatňujú nár<br>referencie na ich produkty. Spoločnos Dell Inc. sa zrieka akéhokoľvách náva nastníctvo iných, než vlastných zná

**Model: DCMF**

**Máj 2008 Rev. A00**

#### <span id="page-1-0"></span> **Skôr než začnete Servisná príručka pre Dell™ Inspiron™ 518/519**

- **O** [Technické špecifikácie](#page-1-1)
- O [Odporúčané nástroje](#page-1-2)
- **O** [Vypnutie po](#page-1-3)čítača
- **Bezpe[čnostné pokyny](#page-1-4)**

Táto kapitola opisuje postupy pri odstraňovaní a inštalovaní komponentov do vášho počítača. Ak nie je uvedené inak, predpokladá sa, že sú pri každom<br>postupe splnené tieto podmienky:

- l Vykonali ste kroky, ktoré uvádza čas [Vypnutie po](#page-1-3)čítača a Bezpe[čnostné pokyny](#page-1-4).
- l Prečítali ste si bezpečnostné informácie dodané spolu s počítačom*.*
- l Komponent možno vymeni, alebo ak bol zakúpený zvláš, inštalova tak, že vykonáte postup odstránenia v opačnom poradí krokov.

### <span id="page-1-1"></span>**Technické špecifikácie**

Informácie o technických špecifikáciách vášho počítača nájdete v *Stručnej referenčnej príručke,* ktorá bola dodaná s vaším počítačom alebo si pozrite webovú<br>stránku podpory Dell s**upport.dell.com**.

### <span id="page-1-2"></span>**Odporúčané nástroje**

Pri postupoch v tomto dokumente sa môže vyžadova použitie malého skrutkovača Philips veľkosti č. 2.

## <span id="page-1-3"></span>**Vypnutie počítača**

- **OZNÁMENIE:** V záujme zabránenia straty údajov predtým, než vypnete počítač, uložte si a zatvorte všetky otvorené súbory a zatvorte všetky otvorené programy.
- 1. Vypnite operačný systém.
- 2. Skontrolujte vypnutie počítača a všetkých pripojených zariadení. Ak sa počítač a pripojené zariadenia nevypli pri vypínaní operačného systému automaticky, stlačte a podržte hlavný vypínač po dobu asi 4 sekúnd, čím ich vypnete.

## <span id="page-1-4"></span>**Bezpečnostné pokyny**

Nasledujúce bezpečnostné pokyny používajte s cieľom chráni počítač pred možným poškodením a zaisti svoju osobnú bezpečnos.

- UPOZORNENI E: Pred prácou vnútri vášho počítača si prečítajte bezpečnostné informácie, ktoré ste dostali s vaším počítačom. Dalšie<br>bezpečnostné informácie nájdete na stránke Regulatory Compliance (súlad s normami) na adres
- **OZNÁMENIE:** Opravy počítača môže vykonáva iba oprávnený servisný technik. Záruka sa nevzahuje na poškodenie spôsobené servisom, ktorý nebol schválený spoločnosou Dell™.
- **OZNAMENIE:** Ak odpájate kábel, ahajte ho za konektor alebo čas určenú pre ahanie. Niektoré káble majú konektor zaistený zarážkami; pred odpojením<br>takéhoto kábla stlačte zarážku. Konektory od seba odpájajte plynulým ahom r presvedčite sa, či sú oba konektory správne orientované a zarovnané.
- **OZNÁMENIE:** V záujme predídenia poškodeniu počítača vykonajte predtým, než začnete s prácou vo vnútri počítača, nasledovné kroky.
- 1. Pracovný povrch musí by rovný a čistý, aby sa nepoškriabal kryt počítača
- 2. Vypnite počítač (pozri [Vypnutie po](#page-1-3)čítača)
- **OZNÁMENIE:** Ak chcete odpoji sieový kábel, najskôr odpojte kábel z počítača a potom ho odpojte zo sieového zariadenia.
- 3. Z počítača odpojte všetky telefónne alebo sieové káble.
- 4. Odpojte počítač a všetky pripojené zariadenia z elektrickej zásuvky.
- 5. Kým je systém odpojený, stlačte a podržte hlavný vypínač, aby ste uzemnili systémovú dosku.

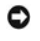

**OZNAMENIE:** Než sa dotknete akéhokoľvek komponentu vo vnútri počítača, uzemnite sa dotykom nenatretého kovového povrchu, napríklad kovovej<br>zadnej časti počítača. Počas práce sa opakovane dotýkajte nenatreného kovového pov

### <span id="page-3-0"></span> **Výmena karty PCI/PCI Express Servisná príručka pre Dell™ Inspiron™ 518/519**

- [Vybratie karty PCI/PCI Express](#page-3-1)
- **In[štalácia karty PCI/PCI Express](#page-3-2)**
- [Opätovné vlož](#page-5-0)enie držiaka karty
- Konfigurácia vášho po[čítača po odstránení alebo inštalovaní karty PCI/PCI Express](#page-5-1)

UPOZORNENI E: Pred prácou vnútri vášho počítača si prečítajte bezpečnostné informácie, ktoré ste dostali s vaším počítačom. Dalšie<br>bezpečnostné informácie nájdete na stránke Regulatory Compliance (súlad s normami) na adres

### <span id="page-3-1"></span>**Vybratie karty PCI/PCI Express**

- 1. Postupujte podľa krokov uvedených v časti [Skôr než](file:///C:/data/systems/insp518/sk/sm/before.htm#wp1180146) začnete.
- 2. Z operačného systému odinštaluje ovládač a softvér karty. Bližšie informácie nájdete v *Stručnej referenčnej príručke*.
- 3. Odoberte kryt počítača. Pozri [Odstránenie krytu počítač](file:///C:/data/systems/insp518/sk/sm/cover_re.htm#wp1180145)a.
- 4. Odstráňte skrutku, ktorá upevňuje držiak karty.

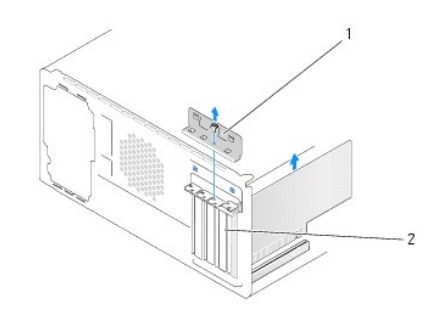

#### 1 držiak karty 2 držiak výplne

- 5. Zdvihnite držiak karty a odložte ho na bezpečné miesto.
- 6. Odpojte všetky káble, ktoré sú ku karte prípadne pripojené.
	- l V prípade karty PCI kartu uchopte za horné rohy a vyberte ju z konektora.
	- l V prípade karty PCI Express vytiahnite zaisovaciu zarážku, kartu uchopte za horné rohy a potom ju vytiahnite z konektora.
- 7. Ak chcete znovu vloži existujúcu kartu, prejdite na [krok 6](#page-4-0) časti In[štalácia karty PCI/PCI Express](#page-3-2).
- 8. Do prázdneho otvoru na zásuvke pre kartu nainštalujte držiak výplne.

**OZNAMENIE:** Inštalácia držiakov výplne do prázdnych otvorov na zásuvke pre kartu je potrebná na dodržanie certifikácie FCC počítača. Držiaky zároveň<br>chránia počítač pred prachom a nečistotami.

- 9. Znovu vložte držiak karty. Pozri [Opätovné vlož](#page-5-0)enie držiaka karty.
- 10. Zatvorte kryt počítača, počítač a zariadenia pripojte k elektrickým zásuvkám a potom ich zapnite.
- 11. Dokončenie postupu vybratia si pozrite v časti Konfigurácia vášho po[čítača po odstránení alebo inštalovaní karty PCI/PCI Express](#page-5-1).

## <span id="page-3-2"></span>**Inštalácia karty PCI/PCI Express**

- <span id="page-4-1"></span>1. Postupujte podľa krokov uvedených v časti [Skôr než](file:///C:/data/systems/insp518/sk/sm/before.htm#wp1180146) začnete.
- 2. Odoberte kryt počítača. Pozri [Odstránenie krytu počítač](file:///C:/data/systems/insp518/sk/sm/cover_re.htm#wp1180145)a.
- 3. Odstráňte skrutku, ktorá upevňuje držiak karty.
- 4. Zdvihnite držiak karty a odložte ho na bezpečné miesto.
- 5. Odstráňte držiak výplne a vytvorte otvor na zásuvke pre kartu.
- <span id="page-4-0"></span>6. Kartu pripravte na inštaláciu.

Pozrite si dokumentáciu, ktorá bola dodaná s kartou, kde nájdete informácie o konfigurácii karty, vytváraní interných spojení alebo iných prispôsobeniach pre váš počítač.

7. Kartu zarovnajte s konektorom.

**POZNÁMKA:** Ak inštalujete kartu PCI Express do konektora x16, zarovnajte zaisovaciu zásuvku so zaisovacou zarážkou.

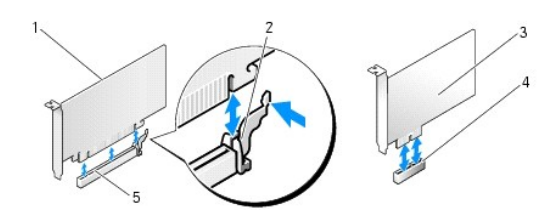

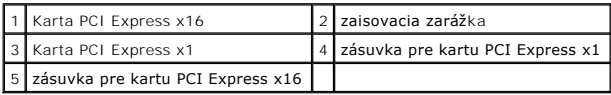

8. Kartu umiestnite do konektora a silno ju zatlačte. Overte si, že karta je v zásuvke úplne zasunutá.

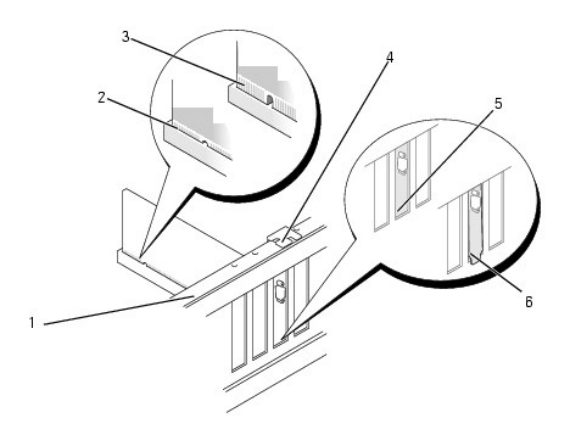

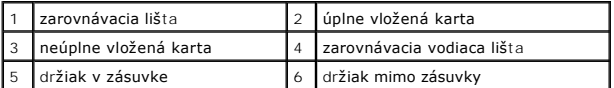

9. Znovu vložte držiak karty. Pozri [Opätovné vlož](#page-5-0)enie držiaka karty.

**OZNAMENIE:** Káble karty neukladajte ponad alebo poza karty. Káble, ktoré sú vedené ponad karty, zabraňujú správnemu zatvoreniu krytu počítača<br>alebo spôsobia poškodenie zariadenia.

10. Pripojte káble, ktoré by mali by pripojené ku karte.

<span id="page-5-2"></span>Pozrite si dokumentáciu ku karte, kde nájdete informácie o spojeniach kábla karty.

- 11. Zatvorte kryt počítača, počítač a zariadenia pripojte k elektrickým zásuvkám a potom ich zapnite.
- 12. Informácie o dokončení inštalácie nájdete v časti Konfigurácia vášho počítača po odstránení alebo inštalovaní karty PCI/PCI Exp

## <span id="page-5-0"></span>**Opätovné vloženie držiaka karty**

Znovu vložte držiak karty a overte si, že:

- l Vodiaca svorka je zarovnaná s vodiacou drážkou.
- l Vrchné časti všetkých kariet a držiaky výplne sú zarovnané so zarovnávacou lištou.
- l Drážka na vrchu karty alebo držiaka výplne zapadá do zarovnávacej vodiacej lišty.

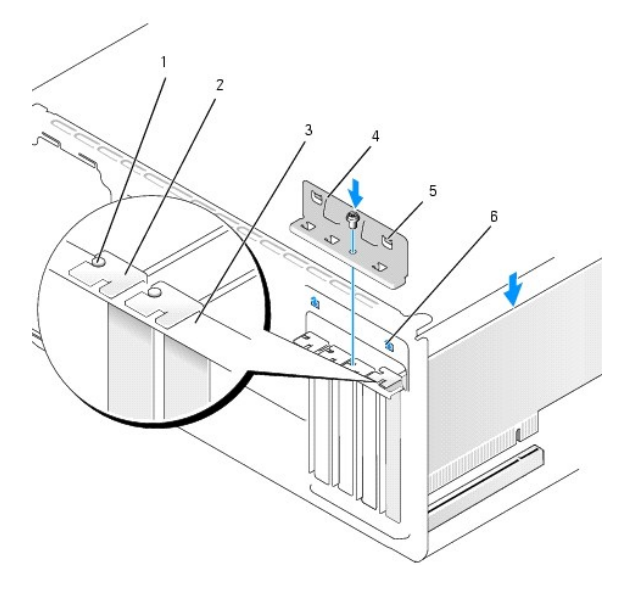

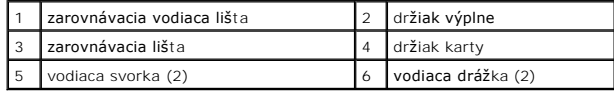

# <span id="page-5-1"></span>**Konfigurácia vášho počítača po odstránení alebo inštalovaní karty PCI/PCI Express**

**POZNAMKA:** Informácie o umiestnení konektorov nájdete v *Stručnej referenčnej príručke.* Informácie o inštalácii ovládačov a softvéru pre vašu kartu<br>nájdete v dokumentácii, ktorá bola dodaná s kartou.

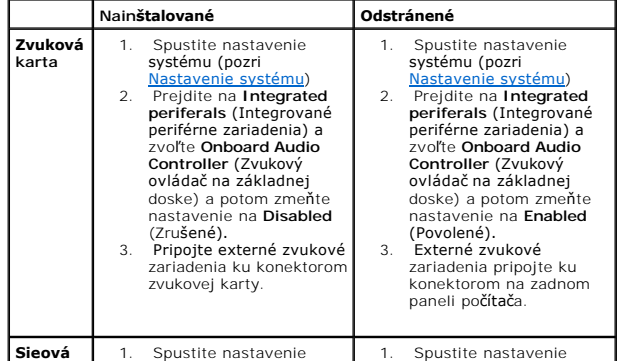

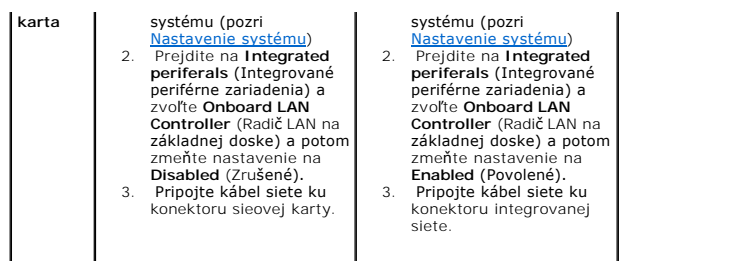

### <span id="page-7-0"></span> **Výmena batérie**

**Servisná príručka pre Dell™ Inspiron™ 518/519** 

- UPOZORNENI E: Pred prácou vnútri vášho počítača si prečítajte bezpečnostné informácie, ktoré ste dostali s vaším počítačom. Dalšie<br>bezpečnostné informácie nájdete na stránke Regulatory Compliance (súlad s normami) na adres
- UPOZORNENIE: Ak nainštalujete novú batériu nesprávne, môže vybuchnú. Batériu vždy nahraďte rovnakým alebo ekvivalentným typom podľa<br>odporúčania výrobcu. Použité batérie zlikvidujte podľa pokynov výrobcu.
- <span id="page-7-2"></span>1. Všetky obrazovky z nastavenia systému si zaznamenajte (pozri [Nastavenie systému](file:///C:/data/systems/insp518/sk/sm/sys_setu.htm#wp1001678)), aby ste vedeli obnovi správne nastavenia v [krok 10.](#page-7-1)
- 2. Postupujte podľa krokov uvedených v časti [Skôr než](file:///C:/data/systems/insp518/sk/sm/before.htm#wp1180146) začnete.
- 3. Odstráňte kryt počítača (pozri [Odstránenie krytu počítač](file:///C:/data/systems/insp518/sk/sm/cover_re.htm#wp1180145)a).
- 4. Nájdite zásuvku batérie (pozri [Komponenty systémovej dosky](file:///C:/data/systems/insp518/sk/sm/techov.htm#wp1181748)).
- **OZNAMENIE:** Ak batériu zo zásuvky vypáčite pomocou tupého predmetu, dávajte pozor na to, aby ste sa nedotkli systémovej dosky. Pred vypáčením<br>batérie zasuňte predmet medzi batériu a zásuvku. Inak sa môže sta, že pri odstr na systémovej doske.

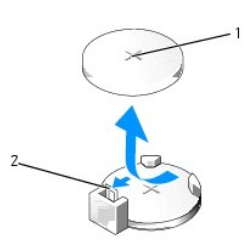

#### 1 batéria (kladná strana) 2 páčka na uvoľnenie batérie

- 5. Opatrne odtlačte páčku na uvoľnenie batérie smerom od batérie a batéria vyskočí.
- 6. Batériu vyberte zo systému a zlikvidujte ju podľa predpisov.
- 7. Do zásuvky vložte novú batériu tak, aby strana označená znakom "+" smerovala nahor a potom batériu zatlačte na svoje miesto.

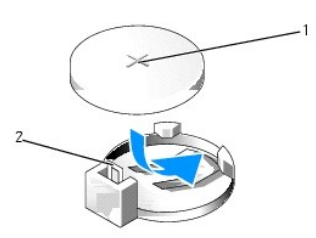

#### 1 batéria (kladná strana) 2 páčka na uvoľnenie batérie

- 8. Znovu založte kryt počítača (pozri [Výmena krytu počítač](file:///C:/data/systems/insp518/sk/sm/cover_rb.htm#wp1186976)a).
- 9. Počítač a zariadenia zapojte do elektrických zásuviek a potom ich zapnite.
- <span id="page-7-1"></span>10. Spustite nastavenie systému (pozri [Nastavenie systému](file:///C:/data/systems/insp518/sk/sm/sys_setu.htm#wp1001678)) a obnovte nastavenia, ktoré ste si zaznamenali v [krok 1.](#page-7-2)

## <span id="page-9-0"></span> **Výmena krytu počítača**

**Servisná príručka pre Dell™ Inspiron™ 518/519** 

UPOZORNENI E: Pred prácou vnútri vášho počítača si prečítajte bezpečnostné informácie, ktoré ste dostali s vaším počítačom. Dalšie<br>bezpečnostné informácie nájdete na stránke Regulatory Compliance (súlad s normami) na adres

**UPOZORNENIE: Zariadenie nepoužívajte, keď sú kryt(y) odstránené (napr. kryty počítača, predný panel, držiak výplne, vložky predného panela atď.).** 

- 1. Uistite sa, že sú všetky káble pripojené a káble zviňte mimo.
- 2. Ubezpečte sa, že v počítači sa nenachádzajú žiadne nástroje alebo diely navyše.
- 3. Zarovnajte zarážky na spodnej strane krytu počítača s otvormi umiestnenými na hrane počítača.
- 4. Kryt počítača zatlačte nadol a posuňte ho smerom k prednej časti počítača, kým nezacítite, že je kryt počítača bezpečne nainštalovaný.
- 5. Ubezpečte sa, že je kryt počítača bezpečne vsadený.
- 6. Znovu vložte a pomocou skrutkovača utiahnite dve skrutky, ktoré zaisujú kryt počítača.

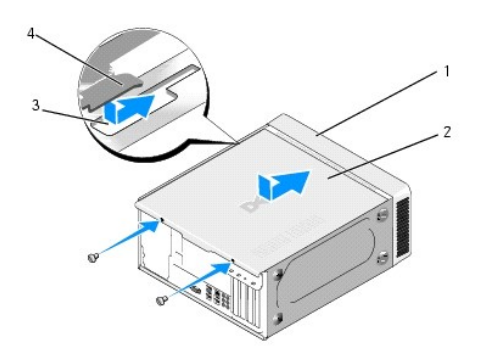

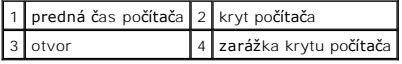

7. Počítač postavte na zvislo.

O OZNÁMENIE: Ubezpečte sa, že žiadny z ventilačných otvorov nie je blokovaný. Zablokovanie otvorov spôsobí vážne problémy s prehriatím.

8. Počítač a zariadenia zapojte do elektrických zásuviek a zapnite ich.

# <span id="page-10-0"></span> **Odstránenie krytu počítača**

**Servisná príručka pre Dell™ Inspiron™ 518/519** 

UPOZORNENI E: Pred prácou vnútri vášho počítača si prečítajte bezpečnostné informácie, ktoré ste dostali s vaším počítačom. Dalšie<br>bezpečnostné informácie nájdete na stránke Regulatory Compliance (súlad s normami) na adres

UPOZORNENI E: Aby ste predišli pravdepodobnému zásahu elektrickým prúdom, úrazu spôsobenému pohybom lamiel ventilátora alebo iným<br>neočakávaným zraneniam, pred otváraním krytu vždy odpojte počítač od elektrickej siete.

- **OZNÁMENIE:** Zabezpečte dostatočný priestor na podporu systému s odobratým krytom minimálne 30 cm priestoru pracovnej plochy.
- 1. Postupujte podľa krokov uvedených v časti [Skôr než](file:///C:/data/systems/insp518/sk/sm/before.htm#wp1180146) začnete.
- 2. Počítač položte na bok tak, aby kryt počítača smeroval nahor.
- 3. Ak je treba, otvorte zámku.
- 4. Uvoľnite dve vrúbkované skrutky.

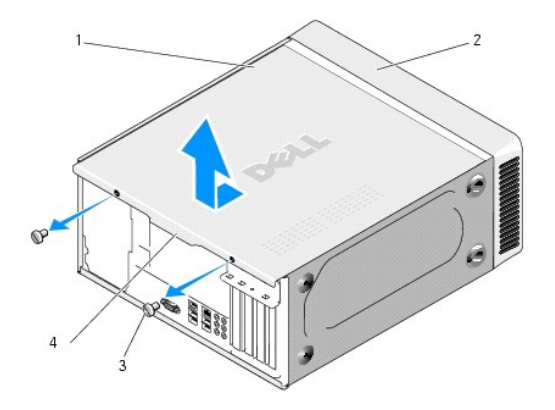

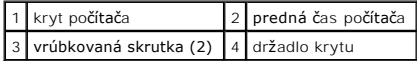

- 5. Držadlo krytu ahajte smerom k zadnej strane počítača, aby ste kryt uvoľnili.
- 6. Kryt odložte na bezpečné miesto.

Založenie krytu počítača si pozrite v časti [Výmena krytu počítač](file:///C:/data/systems/insp518/sk/sm/cover_rb.htm#wp1186976)a.

## <span id="page-11-0"></span> **Výmena procesora**

**Servisná príručka pre Dell™ Inspiron™ 518/519** 

- **O** [Vybratie procesora](#page-11-1)
- **O** In[štalácia procesora](#page-12-0)

UPOZORNENI E: Pred prácou vnútri vášho počítača si prečítajte bezpečnostné informácie, ktoré ste dostali s vaším počítačom. Dalšie<br>bezpečnostné informácie nájdete na stránke Regulatory Compliance (súlad s normami) na adres

0 **OZNAMENIE:** Ak nepoznáte postupy odstraňovania a výmeny hardvéru, nevykonávajte nasledujúce kroky. Nesprávne vykonanie nasledujúcich krokov<br>môže poškodi vašu systémovú dosku. Údaje o technickom servise nájdete v *Stručnej* 

### <span id="page-11-1"></span>**Vybratie procesora**

- 1. Postupujte podľa krokov uvedených v časti [Skôr než](file:///C:/data/systems/insp518/sk/sm/before.htm#wp1180146) začnete.
- 2. Odstráňte kryt počítača (pozri [Odstránenie krytu počítač](file:///C:/data/systems/insp518/sk/sm/cover_re.htm#wp1180145)a).

**UPOZORNENIE: Napriek plastovému chrániču môže by zostava chladiča počas normálnej prevádzky veľmi horúca. Predtým, než sa jej dotknete, ju nechajte dostatočne dlho vychladnú.** 

- 3. Odpojte elektrické káble od konektorov ATX\_POWER a ATX\_CPU (pozri [Komponenty systémovej dosky\)](file:///C:/data/systems/insp518/sk/sm/techov.htm#wp1181748) na systémovej doske.
- 4. Z počítača vyberte zostavu ventilátora a chladiča procesora (pozri [Výmena zostavy ventilátora a chladič](file:///C:/data/systems/insp518/sk/sm/fan.htm#wp1190217)a procesora).

**POZNÁMKA:** Ak pre nový procesor nepotrebujete nový chladič, použite pri výmene procesora pôvodnú zostavu chladiča.

- 5. Stlačte uvoľňovaciu páčku nadol a von, aby ste ju uvoľnili zo zarážky, ktorá ju zaisuje.
- 6. Otvorte prípadne kryt procesora.

### **Dell™ Inspiron™ 518**

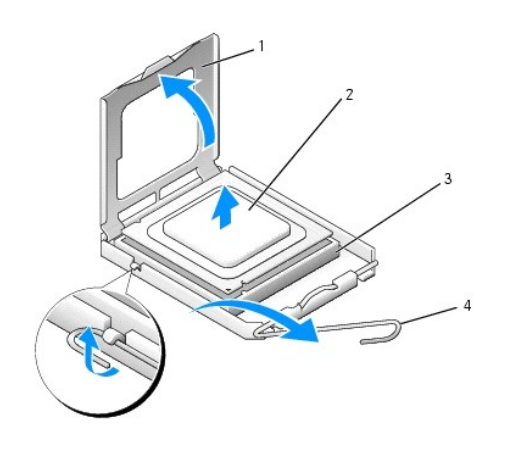

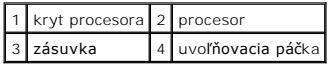

### **Dell Inspiron 519**

<span id="page-12-1"></span>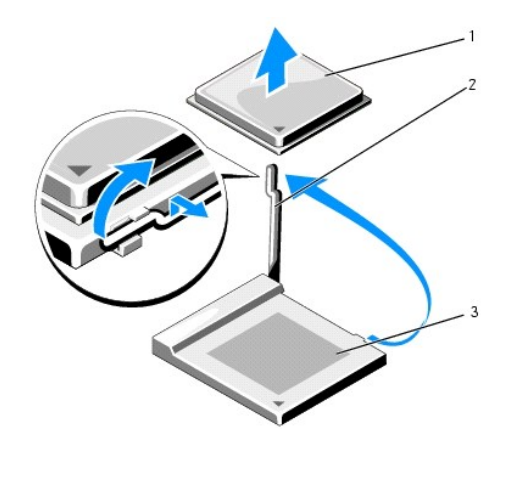

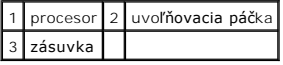

OZNÁMENIE: Pri výmene procesora sa nedotýkajte žiadnych kolíkov v zásuvke, ani nedovoľte, aby na kolíky v zásuvke spadol nejaký predmet.

7. Zdvihnite procesor, vyberte ho zo zásuvky a odložte ho na bezpečné miesto.

Uvoľňovaciu páčku nechajte vysunutú v uvoľnenej polohe, aby bola zásuvka pripravená pre nový procesor.

## <span id="page-12-0"></span>**Inštalácia procesora**

**OZNÁMENIE:** Uzemnite sa tak, že sa dotknete nenatreného kovového povrchu na zadnej strane počítača.

**OZNÁMENIE:** Procesor v zásuvke nasmerujte do správnej polohy, aby ste zabránili trvalému poškodeniu procesora a počítača, keď ho zapnete.

- 1. Postupujte podľa krokov uvedených v časti [Skôr než](file:///C:/data/systems/insp518/sk/sm/before.htm#wp1180146) začnete.
- 2. Vybaľte nový procesor a dávajte pozor, aby ste sa nedotkli dolnej strany procesora.

**OZNAMENIE:** Kolíky zásuvky sú citlivé. Aby ste predišli poškodeniu, dbajte na správne zarovnanie procesora so zásuvkou a pri inštalácii procesora<br>nevyvíjajte prílišnú silu. Dávajte pozor, aby ste sa nedotkli kolíkov na sy

## **Dell Inspiron 518**

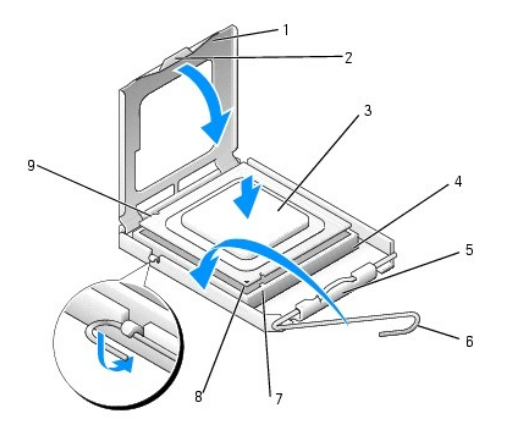

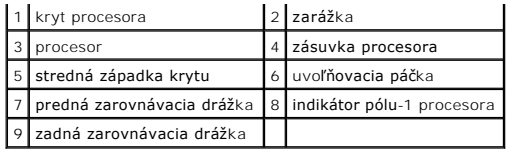

### **Dell Inspiron 519**

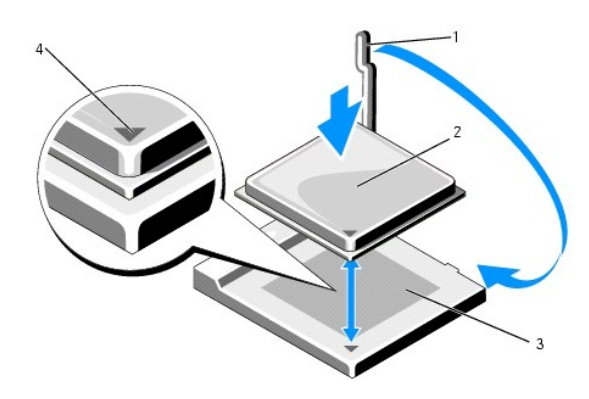

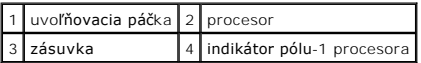

- 3. Ak nie je uvoľňovacia páčka na zásuvke úplne vysunutá, vysuňte ju do tejto polohy.
- 4. V prípade Inspiron 518 nasmerujte predné a zadné zarovnávacie drážky na procesore k predným a zadným zarovnávacím drážkam na zásuvke.
- 5. Zarovnajte rohy pólu-1 procesora a zásuvky.

**OZNÁMENIE:** Aby ste predišli poškodeniu, dbajte na správne zarovnanie procesora so zásuvkou a pri inštalácii procesora nevyvíjajte prílišnú silu.

- 6. Procesor zasuňte zľahka do zásuvky a dbajte na jeho správne umiestnenie.
- 7. Keď je procesor úplne umiestnený v zásuvke, zatvorte príp. kryt procesora.

Dbajte na to, aby bola zarážka krytu procesora pod strednou západkou krytu na zásuvke.

- 8. Otočte uvoľňovaciu páčku zásuvky spä k zásuvke a zatlačte ju na svoje miesto, aby ste zaistili procesor.
- 9. Vyčistite tepelné mazivo zo spodnej časti chladiča.
- **OZNAMENIE:** Naneste nové tepelné mazivo. Nové tepelné mazivo je nevyhnutné pre zabezpečenie adekvátnej tepelnej väzby, ktorá sa vyžaduje pre<br>optimálnu prevádzku procesora.
- 10. Nové tepelné mazivo naneste na vrchnú čas procesora.
- 11. Nainštalujte zostavu ventilátora a chladiča procesora (pozri [Výmena zostavy ventilátora a chladič](file:///C:/data/systems/insp518/sk/sm/fan.htm#wp1190217)a procesora).
- **OZNÁMENIE:** Zaistite, aby bola zostava ventilátora a chladiča procesora správne umiestnená a zaistená.
- 12. Znovu založte kryt počítača (pozri [Výmena krytu počítač](file:///C:/data/systems/insp518/sk/sm/cover_rb.htm#wp1186976)a).
- 13. Počítač a zariadenia zapojte do elektrických zásuviek a potom ich zapnite.

# <span id="page-15-0"></span> **Výmena jednotiek**

**Servisná príručka pre Dell™ Inspiron™ 518/519** 

- [Výmena pevného disku](#page-15-1)
- [Výmena jednotky CD/DVD](#page-16-0)
- [Výmena čítačky pamäových médií](#page-17-0)
- [Odstránenie plieš](#page-18-0)ka šachty FlexBay
- Výmena vlož[ky panela jednotky](#page-19-0)
- UPOZORNENI E: Pred prácou vnútri vášho počítača si prečítajte bezpečnostné informácie, ktoré ste dostali s vaším počítačom. Dalšie<br>bezpečnostné informácie nájdete na stránke Regulatory Compliance (súlad s normami) na adres
- **POZNÁMKA:** Systém nepodporuje zariadenia IDE.

**POZNÁMKA:** Čítačka 3,5 palcových pamäových médií nie je zameniteľná s nosičom pevného disku.

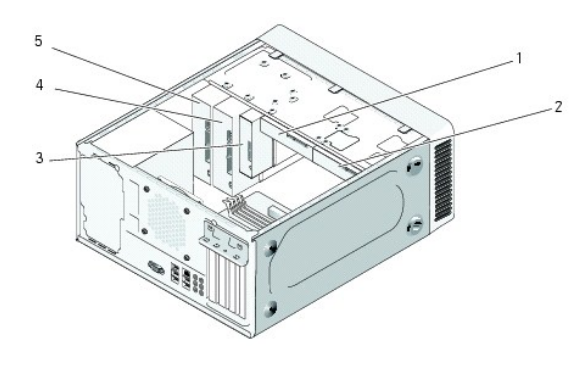

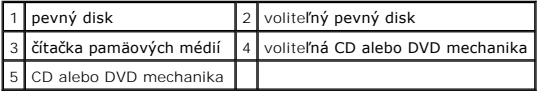

## <span id="page-15-1"></span>**Výmena pevného disku**

**OZNÁMENIE:** Ak vymieňate pevný disk, ktorý obsahuje údaje, ktoré si chcete ponecha, musíte si pred začatím tohto postupu svoje súbory zálohova.

- 1. Postupujte podľa krokov uvedených v časti [Skôr než](file:///C:/data/systems/insp518/sk/sm/before.htm#wp1180146) začnete.
- 2. Odstráňte kryt počítača (pozri [Odstránenie krytu počítač](file:///C:/data/systems/insp518/sk/sm/cover_re.htm#wp1180145)a).
- 3. Odpojte elektrické a dátové káble od jednotky.

**POZNÁMKA:** Ak teraz nevymieňate pevný disk, odpojte druhý koniec dátového kábla od systémovej dosky a odložte ho nabok. Dátový kábel<br>môžete použi na inštaláciu pevného disku neskôr.

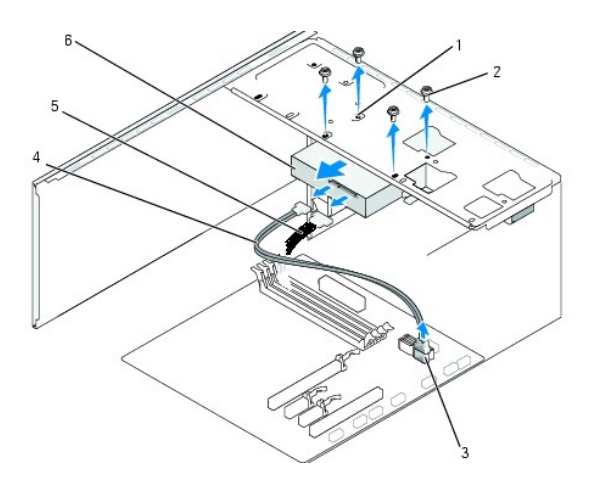

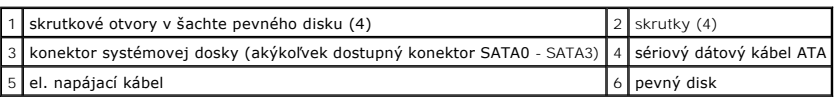

4. Odstráňte štyri skrutky, ktoré zaisujú pevný disk v šasy.

**OZNÁMENIE:** Dávajte pozor, aby ste pri vyberaní alebo vkladaní pevného disku nepoškriabali obvodovú dosku pevného disku.

- 5. Disk vysúvajte smerom von od prednej strany počítača.
- 6. Ak vkladáte disk alebo inštalujete nový, skontrolujte dokumentáciu k disku a overte si, že je konfigurovaný pre váš počítač.
- 7. Pevný disk zasuňte do šachty preň určenej.
- 8. Zarovnajte štyri skrutkové otvory v pevnom disku so skrutkovými otvormi v šachte pevného disku.
- 9. Umiestnite a utiahnite štyri skrutky, aby ste pevný disk zaistili v šasy.
- 10. Pripojte elektrické a dátové káble k jednotke.
- 11. Ubezpečte sa, že všetky káble sú správne pripojené a stabilne umiestnené.
- 12. Znovu založte kryt počítača (pozri [Výmena krytu počítač](file:///C:/data/systems/insp518/sk/sm/cover_rb.htm#wp1186976)a).
- 13. Počítač a zariadenia zapojte do elektrických zásuviek a potom ich zapnite.

# <span id="page-16-0"></span>**Výmena jednotky CD/DVD**

- 1. Postupujte podľa krokov uvedených v časti [Skôr než](file:///C:/data/systems/insp518/sk/sm/before.htm#wp1180146) začnete.
- 2. Odstráňte kryt počítača (pozri [Odstránenie krytu počítač](file:///C:/data/systems/insp518/sk/sm/cover_re.htm#wp1180145)a).
- 3. Odstráňte predný panel (pozri [Výmena predného panela](file:///C:/data/systems/insp518/sk/sm/front.htm#wp1187708)).

<span id="page-17-2"></span>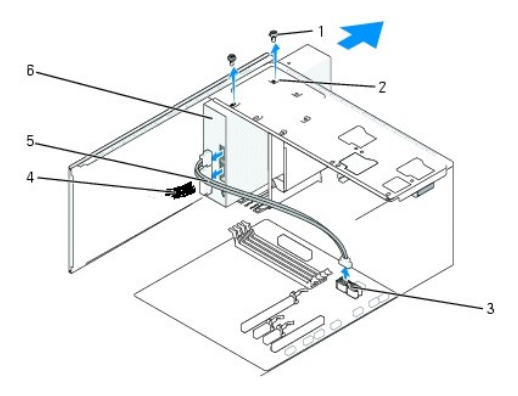

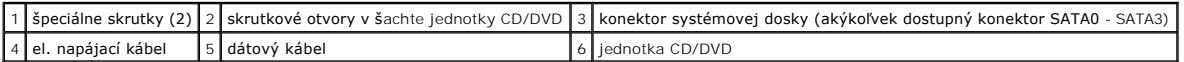

4. Odpojte el. napájací kábel a dátový kábel jednotky CD/DVD zozadu jednotky.

**POZNÁMKA:** Ak chcete z vášho počítača odinštalova jedinú jednotku CD/DVD a nebudete ju teraz vymieňa, odpojte dátový kábel od systémovej dosky a odložte ho nabok.

- 5. Odstráňte dve skrutky, ktoré zaisujú CD/DVD jednotku v šasy.
- 6. Vysuňte CD/DVD jednotku cez prednú čas počítača.
- 7. Ak nevymieňate jednotku:
	- a. Založte spä vložku panela jednotky (pozri Výmena vlož[ky panela jednotky](#page-19-0)).
	- b. Prejdite na [krok 12.](#page-17-1)
- 8. Jemne zasuňte jednotku na svoje miesto.
- 9. Zarovnajte skrutkové otvory na jednotke CD/DVD so skrutkovými otvormi v šachte jednotky CD/DVD.
- 10. Vložte a utiahnite dve skrutky, ktoré zaisujú CD/DVD jednotku v šasy.
- 11. Pripojte elektrické a dátové káble k jednotke.
- <span id="page-17-1"></span>12. Znovu založte predný panel (pozri [Výmena predného panela](file:///C:/data/systems/insp518/sk/sm/front.htm#wp1187708)).
- 13. Znovu založte kryt počítača (pozri [Výmena krytu počítač](file:///C:/data/systems/insp518/sk/sm/cover_rb.htm#wp1186976)a).
- 14. Počítač a zariadenia zapojte do ich elektrických zásuviek a zapnite ich.

**POZNAMKA:** Ak ste inštalovali novú jednotku, pozrite si dokumentáciu, ktorá bola dodaná spolu s jednotkou. Nájdete tam informácie o inštalácii<br>softvéru, ktorý je potrebný na prevádzku jednotky.

# <span id="page-17-0"></span>**Výmena čítačky pamäových médií**

- 1. Postupujte podľa krokov uvedených v časti [Skôr než](file:///C:/data/systems/insp518/sk/sm/before.htm#wp1180146) začnete.
- 2. Odstráňte kryt počítača (pozri [Odstránenie krytu počítač](file:///C:/data/systems/insp518/sk/sm/cover_re.htm#wp1180145)a).
- 3. Odstráňte predný panel (pozri [Výmena predného panela](file:///C:/data/systems/insp518/sk/sm/front.htm#wp1187708)).

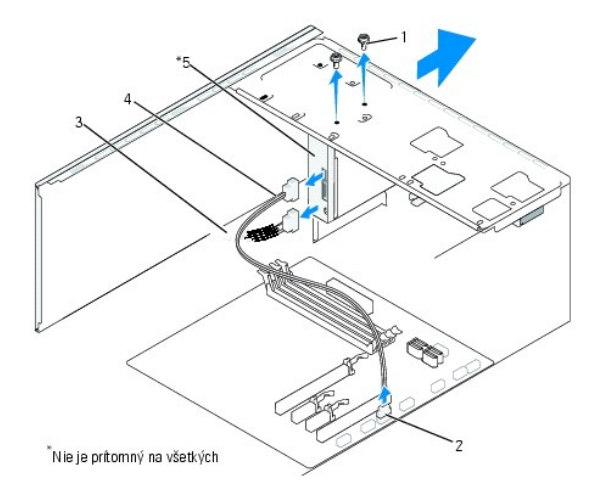

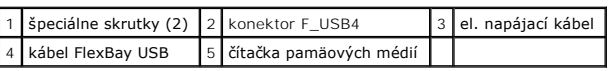

- 4. Odpojte kábel FlexBay USB a el. napájací kábel zozadu čítačky pamäových médií a od interného konektora USB (F\_USB4) na systémovej doske (pozri [Komponenty systémovej dosky](file:///C:/data/systems/insp518/sk/sm/techov.htm#wp1181748)).
- 5. Odstráňte dve skrutky, ktoré zaisujú čítačku pamäových médií.
- 6. Čítačku pamäových médií vysuňte cez prednú čas počítača.
- 7. Ak teraz nebudete inštalova čítačku pamäových médií, znovu založte vložku panela jednotky. Pozri Výmena vlož[ky panela jednotky.](#page-19-0)
- 8. Ak teraz inštalujete novú čítačku pamäových médií:
	- a. Odstráňte vložku panela jednotky (pozri Výmena vlož[ky panela jednotky\)](#page-19-0)
	- b. Čítačku pamäových médií vyberte z obalu.
- 9. Čítačku pamäových médií jemne zasuňte na svoje miesto v slote FlexBay.
- 10. Zarovnajte skrutkové otvory v čítačke pamäových kariet so skrutkovými otvormi v šachte FlexBay.
- 11. Utiahnite obe skrutky, aby ste čítačku pamäových médií zaistili.

**POZNÁMKA:** Pred pripojením kábla FlexBay sa uistite, že je čítačka pamäových médií nainštalovaná.

- 12. USB kábel FlexBay pripojte k zadnej časti [čítačky pamäových médií a k internému konektoru USB \(F\\_USB4\) na systémovej doske \(pozri](file:///C:/data/systems/insp518/sk/sm/techov.htm#wp1181748) Komponenty systémovej dosky).
- 13. Znovu založte predný panel (pozri [Výmena predného panela](file:///C:/data/systems/insp518/sk/sm/front.htm#wp1187708)).
- 14. Znovu založte kryt počítača (pozri [Výmena krytu počítač](file:///C:/data/systems/insp518/sk/sm/cover_rb.htm#wp1186976)a).
- 15. Počítač a zariadenia zapojte do elektrických zásuviek a potom ich zapnite.

## <span id="page-18-0"></span>**Odstránenie plieška šachty FlexBay**

<span id="page-19-1"></span>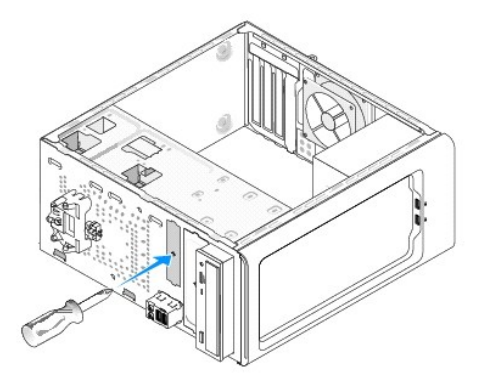

Zarovnajte hrot skrutkovača Philips s otvorom na pliešku, ktorý chcete odlomi a otáčajte skrutkovačom smerom von a odlomte a odstráňte pliešok.

# <span id="page-19-0"></span>**Výmena vložky panela jednotky**

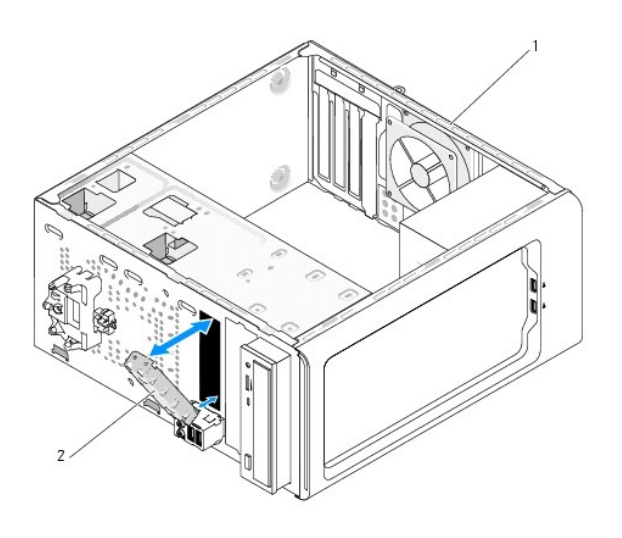

### $\left|1\right|$ zadná čas počítača $\left|2\right|$  vložka panela jednotky (voliteľná)

Zarovnajte vložku panela jednotky s hranami prázdneho slotu čítačky pamäových médií a zatlačte vložku panela. Vložka panela jednotky je zaistená na<br>svojom mieste.

**OZNÁMENIE:** Dodržiavanie smerníc FCC vyžaduje, aby ste vložku panela jednotky umiestnili vždy, keď vyberiete čítačku pamäových médií z počítača.

# <span id="page-20-0"></span> **Výmena ventilátorov**

**Servisná príručka pre Dell™ Inspiron™ 518/519** 

- [Výmena ventilátora š](#page-20-1)asy
- **O** [Výmena zostavy ventilátora a chladič](#page-20-2)a

UPOZORNENI E: Pred prácou vnútri vášho počítača si prečítajte bezpečnostné informácie, ktoré ste dostali s vaším počítačom. Dalšie<br>bezpečnostné informácie nájdete na stránke Regulatory Compliance (súlad s normami) na adres

 $\Lambda$ UPOZORNENI E: Aby ste predišli pravdepodobnému zásahu elektrickým prúdom, úrazu spôsobenému pohybom lamiel ventilátora alebo iným<br>neočakávaným zraneniam, pred otváraním krytu vždy odpojte počítač od elektrickej siete.

## <span id="page-20-1"></span>**Výmena ventilátora šasy**

**OZNÁMENIE:** Keď odoberáte ventilátor šasy, nedotýkajte sa lamiel ventilátora. Mohlo by to poškodi ventilátor.

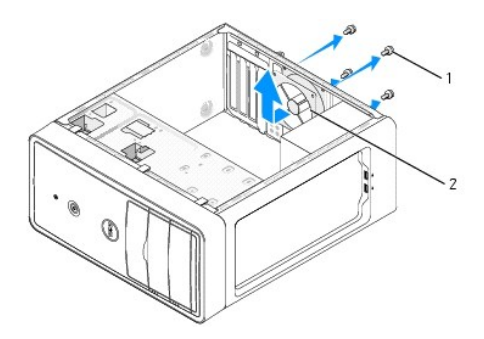

#### 1 skrutky (4) 2 ventilátor šasy

- 1. Postupujte podľa krokov uvedených v časti [Skôr než](file:///C:/data/systems/insp518/sk/sm/before.htm#wp1180146) začnete.
- 2. Odstráňte kryt počítača (pozri [Odstránenie krytu počítač](file:///C:/data/systems/insp518/sk/sm/cover_re.htm#wp1180145)a).
- 3. Odpojte kábel ventilátora šasy od konektora systémovej dosky (CHASSIS\_FAN).
- 4. Odstráňte štyri skrutky, ktoré zaisujú ventilátor šasy.
- 5. Ventilátor šasy posuňte smerom k prednej časti počítača a zdvihnite ho.
- 6. Ak chcete nainštalova ventilátor šasy, posuňte ho na svoje miesto smerom k zadnej časti počítača.
- 7. Utiahnite štyri skrutky, aby ste ventilátor šasy zaistili.
- 8. Pripojte kábel ventilátora šasy ku konektoru systémovej dosky (CHASSIS\_FAN).
- 9. Znovu založte kryt počítača (pozri [Výmena krytu počítač](file:///C:/data/systems/insp518/sk/sm/cover_rb.htm#wp1186976)a).

## <span id="page-20-2"></span>**Výmena zostavy ventilátora a chladiča procesora**

UPOZORNENI E: **Napriek plastovému chrániču môž**e by zostava chladiča po**čas normálnej prevádzky veľmi horúca. Predtým, než** sa jej dotknete,<br>ju nechajte dostato**čne dlho vychladnú.** 

**OZNÁMENIE:** Pri výmene zostavy ventilátora a chladiča procesora sa nedotýkajte lamiel ventilátora. Mohlo by to poškodi ventilátor.

**OZNÁMENIE:** Ventilátor a chladič procesora je jedna jednotka. Ventilátor nevyberajte zvláš.

1. Postupujte podľa krokov uvedených v časti [Skôr než](file:///C:/data/systems/insp518/sk/sm/before.htm#wp1180146) začnete.

- 2. Odstráňte kryt počítača (pozri [Odstránenie krytu počítač](file:///C:/data/systems/insp518/sk/sm/cover_re.htm#wp1180145)a).
- 3. Kábel ventilátora procesora odpojte od konektora CPU\_FAN na systémovej doske (pozri [Komponenty systémovej dosky](file:///C:/data/systems/insp518/sk/sm/techov.htm#wp1181748))
- 4. Opatrne odsuňte všetky káble, ktoré sú vedené ponad zostavu ventilátora a chladiča procesora.
- 5. V závislosti od modelu sa pri vkladaní zostavy ventilátora a chladiča procesora riaďte týmito pokynmi:

### **Inspiron 518**

a. Uvoľnite štyri skrutky so zapustenou hlavou, ktoré zaisujú zostavu ventilátora a chladiča procesora a rovno ho zdvihnite.

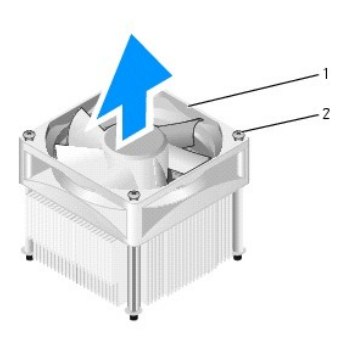

### $\boxed{1}$  zostava ventilátora a chladiča procesora $\boxed{2}$  skrutky so zapustenou hlavou (4)

**POZNÁMKA:** Zostava ventilátora a chladiča procesora vo vašom počítači nemusí presne zodpoveda hornej ilustrácii.

- b. Ak chcete znovu nainštalova zostavu ventilátora procesora a chladiča, zarovnajte skrutky so zapustenou hlavou na zostave ventilátora procesora a chladiča so štyrmi určenými skrutkovými otvormi na systémovej doske.
- c. Utiahnite štyri skrutky so zapustenou hlavou.

## **Inspiron 519**

- a. Upínaciu páčku otočte o 180 stupňov proti smeru hod. ručičiek, aby ste upínaciu svorku uvoľnili z výbežku konzoly.
- b. Upínaciu svorku uvoľnite z výbežku konzoly na opačnej strane.
- c. Zostavu chladiča jemne otáčajte smerom nahor a vyberte ju z počítača. Zostavu chladiča položte vrchnou časou dole, aby tepelné mazivo smerovalo nahor.

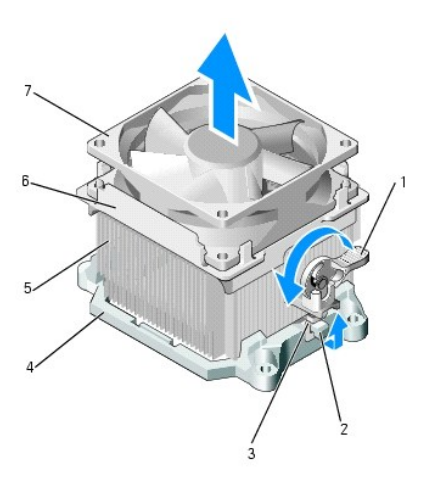

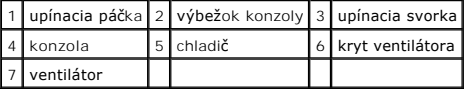

- d. Zostavu chladiča a ventilátora umiestnite spä na konzolu zostavy chladiča.
- e. Ubezpečte sa, že obe upínacie svorky sú zarovnané s výbežkami konzoly.
- f. Zostavu ventilátorového chladiča podržte na svojom mieste a otáčajte upínacou páčkou o 180 stupňov v smere hod. ručičiek, aby ste zostavu –<br>– ventilátora a chladiča zaistili.

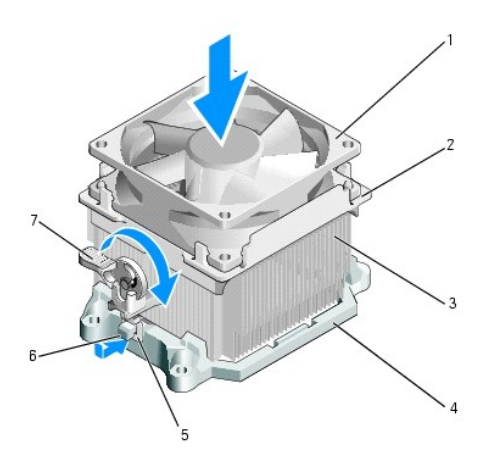

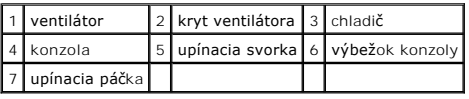

**POZNÁMKA:** Ubezpečte sa, že zostava ventilátora a chladiča procesora je správne osadená a zaistená.

6. Pripojte kábel zostavy ventilátora a chladiča procesora ku konektoru CPU\_FAN na systémovej doske (pozri [Komponenty systémovej dosky](file:///C:/data/systems/insp518/sk/sm/techov.htm#wp1181748)).

7. Znovu založte kryt počítača (pozri [Výmena krytu počítač](file:///C:/data/systems/insp518/sk/sm/cover_rb.htm#wp1186976)a).

8. Počítač a zariadenia zapojte do elektrickej zásuvky a zapnite ich.

# <span id="page-23-0"></span> **Výmena predného panela**

**Servisná príručka pre Dell™ Inspiron™ 518/519** 

- UPOZORNENI E: Pred prácou vnútri vášho počítača si prečítajte bezpečnostné informácie, ktoré ste dostali s vaším počítačom. Dalšie<br>bezpečnostné informácie nájdete na stránke Regulatory Compliance (súlad s normami) na adres
- 1. Postupujte podľa krokov uvedených v časti [Skôr než](file:///C:/data/systems/insp518/sk/sm/before.htm#wp1180146) začnete.
- 2. Odstráňte kryt počítača (pozri [Odstránenie krytu počítač](file:///C:/data/systems/insp518/sk/sm/cover_re.htm#wp1180145)a).

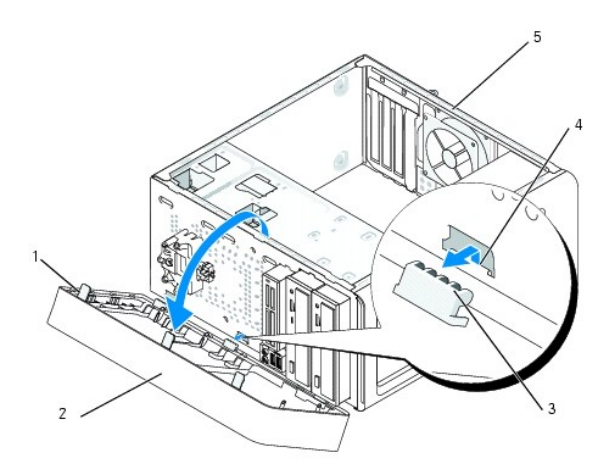

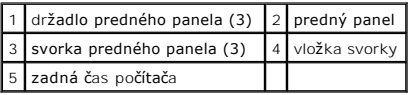

- 3. Uchopte a dvíhajte držadlá predného panela po jednom, aby ste ich uvoľnili z prednej strany počítača.
- 4. Predný panel otáčajte a ahajte smerom od prednej strany počítača, aby ste svorky predného panela uvoľnili z vložky svorky.
- 5. Ak chcete znovu nainštalova predný panel, zarovnajte a vložte svorky predného panela do vložky svorky.
- 6. Predný panel otáčajte smerom k počítaču, kým nezacvakne na svoje miesto na prednej strane počítača.
- 7. Znovu založte kryt počítača (pozri [Výmena krytu počítač](file:///C:/data/systems/insp518/sk/sm/cover_rb.htm#wp1186976)a).

# <span id="page-24-0"></span> **Výmena predného panela V/V**

**Servisná príručka pre Dell™ Inspiron™ 518/519** 

UPOZORNENI E: Pred prácou vnútri vášho počítača si prečítajte bezpečnostné informácie, ktoré ste dostali s vaším počítačom. Dalšie<br>bezpečnostné informácie nájdete na stránke Regulatory Compliance (súlad s normami) na adres

- 1. Postupujte podľa krokov uvedených v časti [Skôr než](file:///C:/data/systems/insp518/sk/sm/before.htm#wp1180146) začnete.
- 2. Odstráňte kryt počítača (pozri [Odstránenie krytu počítač](file:///C:/data/systems/insp518/sk/sm/cover_re.htm#wp1180145)a).
- 3. Odstráňte predný panel (pozri [Výmena predného panela](file:///C:/data/systems/insp518/sk/sm/front.htm#wp1187708)).
- 4. Odstráňte prípadné rozširujúce karty (pozri [Výmena karty PCI/PCI Express](file:///C:/data/systems/insp518/sk/sm/cards.htm#wp1188161)).

**OZNAMENIE:** Pozorne si pred odpojením každého kábla poznačte jeho smerovanie, aby ste ich s istotou dokázali znovu správne zapoji. Nesprávne<br>zapojený alebo odpojený kábel by mohol spôsobi problémy počítača.

- 5. Od systémovej dosky opojte všetky káble, ktoré sú pripojené k panelu V/V.
- 6. Odstráňte skrutku, ktorá zaisuje panel V/V v šasy.
- 7. Opatrne odstráňte panel V/V z počítača.

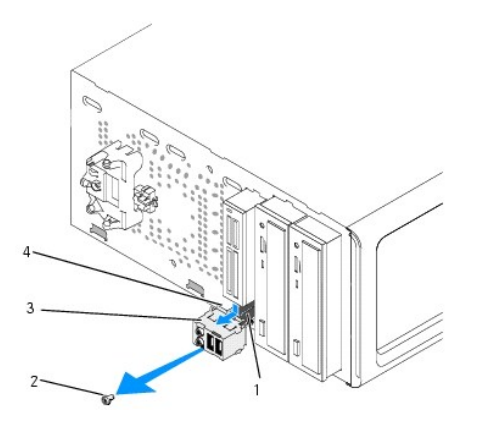

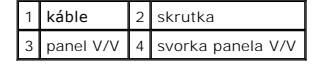

- 8. Ak chcete nainštalova nový panel V/V, zarovnajte a zasuňte svorku panela V/V do slotu svorky panela V/V.
- 9. Vložte a utiahnite skrutku, ktorá zaisuje panel V/V v šasy.
- 10. Zapojte káble k systémovej doske.
- 11. Znovu založte predný panel (pozri [Výmena predného panela](file:///C:/data/systems/insp518/sk/sm/front.htm#wp1187708)).
- 12. Znovu založte kryt počítača (pozri [Výmena krytu počítač](file:///C:/data/systems/insp518/sk/sm/cover_rb.htm#wp1186976)a).
- 13. Počítač a zariadenia zapojte do elektrickej zásuvky a zapnite ich.

## <span id="page-25-0"></span> **Výmena pamäových modulov**

**Servisná príručka pre Dell™ Inspiron™ 518/519** 

UPOZORNENI E: Pred prácou vnútri vášho počítača si prečítajte bezpečnostné informácie, ktoré ste dostali s vaším počítačom. Dalšie<br>bezpečnostné informácie nájdete na stránke Regulatory Compliance (súlad s normami) na adres

- 1. Postupujte podľa krokov uvedených v časti [Skôr než](file:///C:/data/systems/insp518/sk/sm/before.htm#wp1180146) začnete.
- 2. Odstráňte kryt počítača (pozri [Odstránenie krytu počítač](file:///C:/data/systems/insp518/sk/sm/cover_re.htm#wp1180145)a).
- 3. Na systémovej doske nájdite pamäové moduly (pozri [Komponenty systémovej dosky](file:///C:/data/systems/insp518/sk/sm/techov.htm#wp1181748)).
- 4. Vytlačte poistnú príchytku na každom konci konektora pamäového modulu.

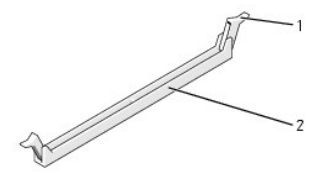

1 poistná príchytka 2 konektor pamäového modulu

5. Uchopte modul a ahajte ho nahor.

Ak sa pamäový modul nedá ľahko odstráni, zľahka ním pohýbte smerom vzad a vpred, aby ste ho vybrali z konektora.

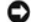

**OZNÁMENIE:** Neinštalujte pamäové moduly ECC.

**OZNAMENIE:** Ak počas modernizácie pamäových modulov odstránite z počítača pôvodné pamäové moduly, uložte si ich oddelene od prípadných nových<br>modulov, aj keď boli nové moduly zakúpené od spoločnosti Dell. Ak je to možné, alebo Pár zhodných pamäových modulov nainštalovaných v konektoroch DIMM 1 a 2 a iný zhodný pár nainštalovaný v konektoroch DIMM 3 a 4.

**POZNÁMKA:** Ak ste nainštalovali zmiešané páry pamäte PC2-5300 (DDR2 667-MHz) a PC2-6400 (DDR 2 800-MHz), moduly budú fungova pri rýchlosti<br>najpomalšieho modulu.

6. V závislosti od modelu počítača sa pri inštalácii pamäových modulov riaďte pokynmi uvedenými nižšie:

**Inspiron™ 518** - Predtým, než nainštalujete moduly do ďalších konektorov, nainštaluje jeden pamäový modul do konektora DIMM 1, konektora najbližšie k procesoru.

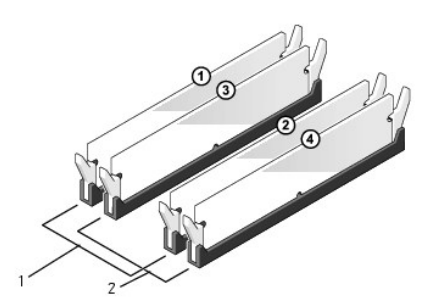

1 Pár A: zhodný pár pamäových modulov v konektoroch DIMM\_1 a DIMM\_2 2 Pár B: zhodný pár pamäových modulov v konektoroch DIMM\_3 a DIMM\_4

**Inspiron 519** - Predtým, než nainštalujete moduly do ďalších konektorov, nainštaluje jeden pamäový modul do konektora DIMM 1, najvzdialenejšieho konektora od procesora.

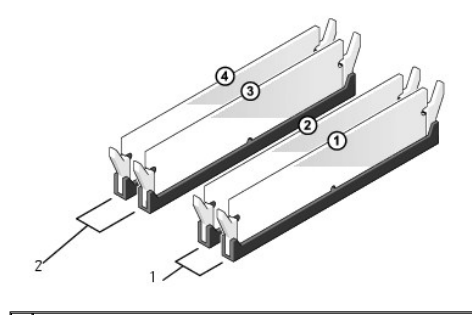

1 Pár A: zhodný pár pamäových modulov v konektoroch DIMM\_1 a DIMM\_2 2 Pár B: zhodný pár pamäových modulov v konektoroch DIMM\_3 a DIMM\_4

7. Zarovnajte drážku na spodnej časti modulu s priečkou na konektore.

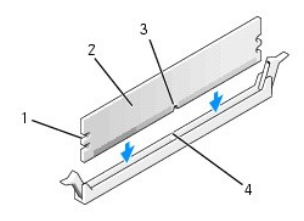

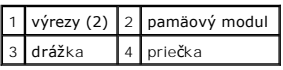

OZNÁMENIE: Aby ste predišli poškodeniu pamäového modulu, zatlačte modul nadol do konektora pričom tlačte rovnomerne na oba konce modulu.

8. Modul vkladajte do konektora, kým nezacvakne na svojom mieste.

Ak modul vložíte správne, poistné svorky zacvaknú do výrezov každého konca modulu.

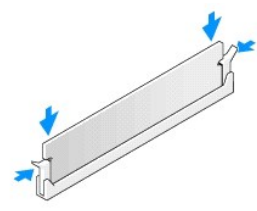

- 9. Znovu založte kryt počítača (pozri [Výmena krytu počítač](file:///C:/data/systems/insp518/sk/sm/cover_rb.htm#wp1186976)a).
- 10. Počítač a zariadenia zapojte do elektrických zásuviek a potom ich zapnite.
- 11. Keď sa zobrazí hlásenie, že veľkos pamäte sa zmenila, stlačte <F1>, aby ste mohli pokračova.
- 12. Prihláste sa v počítači.
- 13. Pravým tlačidlom myši kliknite na ikonu **Môj počítač** na pracovnej ploche Windows a kliknite na položku **Vlastnosti**.
- 14. Kliknite na kartu **Všeobecné**.
- 15. Aby ste si overili, že pamä je nainštalovaná správne, skontrolujte množstvo uvedenej pamäte RAM.

<span id="page-27-0"></span>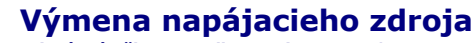

**Servisná príručka pre Dell™ Inspiron™ 518/519** 

- UPOZORNENI E: Pred prácou vnútri vášho počítača si prečítajte bezpečnostné informácie, ktoré ste dostali s vaším počítačom. Dalšie<br>bezpečnostné informácie nájdete na stránke Regulatory Compliance (súlad s normami) na adres
- UPOZORNENI E: Aby ste predišli pravdepodobnému zásahu elektrickým prúdom, úrazu spôsobenému pohybom lamiel ventilátora alebo iným<br>neočakávaným zraneniam, pred otváraním krytu vždy odpojte počítač od elektrickej siete.

1. Postupujte podľa krokov uvedených v časti [Skôr než](file:///C:/data/systems/insp518/sk/sm/before.htm#wp1180146) začnete.

2. Odstráňte kryt počítača (pozri [Odstránenie krytu počítač](file:///C:/data/systems/insp518/sk/sm/cover_re.htm#wp1180145)a).

**OZNÁMENIE:** Pred odpájaním el. napájacích káblov si pozrite a poznačte umiestnenie a ID každého napájacieho konektora.

3. Všetky napájacie káble vedúce jednosmerný prúd, ktoré vedú od napájacieho zdroja, odpojte.

**POZNAMKA:** Pri odpájaní el. napájacích káblov vedúcich jednosmerný prúd od systémovej dosky a jednotiek si poznačte vedenie týchto káblov<br>pod zarážky v šasy počítača. Káble musia by pri opätovnom zapojení správne vedené,

4. Odstráňte štyri skrutky, ktoré upevňujú napájací zdroj k zadnej strane šasy počítača.

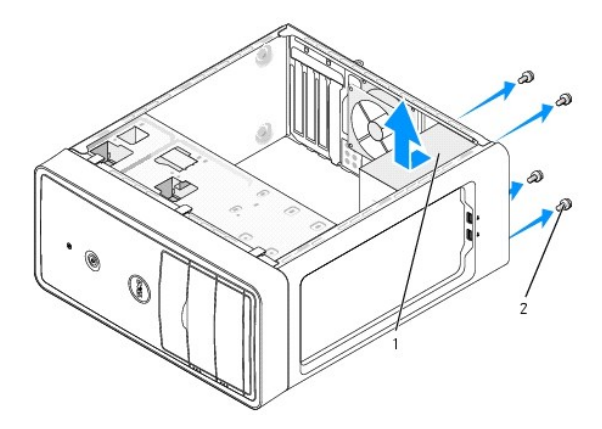

#### 1 napájací zdroj $\begin{bmatrix} 2 \\ 3 \end{bmatrix}$  skrutky (4)

- 5. Napájací zdroj vysuňte von a zdvihnite ho.
- 6. Náhradný napájací zdroj posúvajte smerom k zadnej časti počítača.

**UPOZORNENIE: Ak nebudú všetky skrutky umiestnené a utiahnuté, môže dôjs k zásahu el. prúdom, pretože skrutky sú súčasou uzemnenia systému.** 

7. Umiestnite a utiahnite všetky skrutky, ktoré zaisujú napájací zdroj, k zadnej časti šasy počítača.

**OZNÁMENIE:** El. napájacie káble vedúce jednosmerný prúd veďte popod zarážky šasy. Káble musia by vedené správne, aby sa predišlo ich poškodeniu.

8. El. napájacie káble vedúce jedn. prúd znovu zapojte k systémovej doske a jednotkám.

**POZNÁMKA:** Opätovne skontrolujte všetky káblové spoje a uistite sa, že sú upevnené.

9. Znovu založte kryt počítača (pozri [Výmena krytu počítač](file:///C:/data/systems/insp518/sk/sm/cover_rb.htm#wp1186976)a).

10. Počítač a zariadenia zapojte do elektrickej zásuvky a zapnite ich.

# <span id="page-29-0"></span> **Výmena systémovej dosky**

**Servisná príručka pre Dell™ Inspiron™ 518/519** 

- UPOZORNENI E: Pred prácou vnútri vášho počítača si prečítajte bezpečnostné informácie, ktoré ste dostali s vaším počítačom. Dalšie<br>bezpečnostné informácie nájdete na stránke Regulatory Compliance (súlad s normami) na adres
- Θ **OZNAMENIE:** Ak nepoznáte postupy odstraňovania a výmeny hardvéru, nevykonávajte nasledujúce kroky. Nesprávne vykonanie nasledujúcich krokov<br>môže poškodi vašu systémovú dosku. Údaje o technickom servise nájdete v *Stručnej*
- 1. Postupujte podľa krokov uvedených v časti [Skôr než](file:///C:/data/systems/insp518/sk/sm/before.htm#wp1180146) začnete.
- 2. Odstráňte kryt počítača (pozri [Odstránenie krytu počítač](file:///C:/data/systems/insp518/sk/sm/cover_re.htm#wp1180145)a).
- 3. Odstráňte všetky prídavné karty na systémovej doske (pozri [Výmena karty PCI/PCI Express](file:///C:/data/systems/insp518/sk/sm/cards.htm#wp1188161)).

**UPOZORNENIE: Počas normálnej prevádzky môže by chladič procesora veľmi horúci. Predtým, než sa chladiča dotknete, nechajte ho dostatočne dlho vychladnú.** 

- 4. Odstráňte procesor a zostavu chladiča (pozri Vybratie pro
- 5. Odstráňte pamäové moduly (pozri <u>[Výmena pamäových modulov](file:///C:/data/systems/insp518/sk/sm/memory.htm#wp1188716)</u>) a zapíšte si, ktorý pamäový modul ste odstránili z každej zásuvky, aby ste ich mohli po<br>výmene dosky nainštalova na to isté miesto.
- **OZNAMENIE:** Pozorne si pred odpojením každého kábla poznačte jeho smerovanie a umiestnenie, aby ste ich s istotou dokázali znovu správne zapoji.<br>Nesprávne zapojený alebo odpojený kábel by mohol spôsobi problémy počítača.
- 6. Odpojte všetky káble od systémovej dosky.
- 7. Odstráňte osem skrutiek zo systémovej dosky.

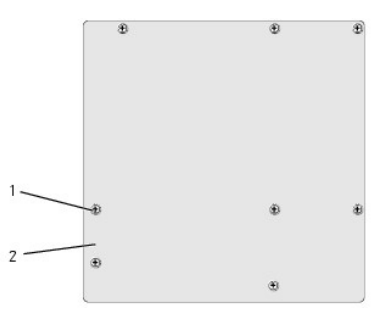

#### 1 skrutky (8) 2 systémová doska

8. Systémovú dosku dvíhajte smerom nahor a von.

 $\bullet$ **OZNAMENIE:** Ak vymieňate systémovú dosku, vizuálne porovnajte náhradnú systémovú dosku s existujúcou systémovou doskou, aby ste sa ubezpečili,<br>že máte správnu čas.

**POZNÁMKA:** Niektoré komponenty a konektory na náhradných systémových doskách môžu by na iných miestach ako príslušné konektory na existujúcej systémovej doske.

**POZNÁMKA:** Nastavenia prepojky na náhradných systémových doskách sú prednastavené vo výrobe.

- 9. Systémovú dosku nasmerujte tak, že zarovnáte skrutkové otvory na systémovej doske so skrutkovými otvormi na šasy.
- 10. Vložte osem skrutiek a zaistite systémovú dosku v šasy.
- 11. Zapojte káble, ktoré ste predtým zo systémovej dosky odstránili.
- 12. Vložte procesor a zostavu chladiča (pozri In[štalácia procesora](file:///C:/data/systems/insp518/sk/sm/cpu.htm#wp1185394)).

**OZNÁMENIE:** Ubezpečte sa, že zostava chladiča je správne osadená a zaistená.

- 13. Pamäové moduly vložte do príslušných zásuviek na tých istých miestach, z ktorých ste ich odstránili (pozri [Výmena pamäových modulov](file:///C:/data/systems/insp518/sk/sm/memory.htm#wp1188716)).
- 14. Vložte prípadné prídavné karty na systémovej doske.
- 15. Znovu založte kryt počítača (pozri [Výmena krytu počítač](file:///C:/data/systems/insp518/sk/sm/cover_rb.htm#wp1186976)a).
- 16. Počítač a zariadenia zapojte do elektrickej zásuvky a zapnite ich.
- 17. Podľa potreby spustite systém BIOS.

**POZNÁMKA:** Informácie o spustení systému BIOS nájdete v časti [Spustenie systému BIOS](file:///C:/data/systems/insp518/sk/sm/sys_setu.htm#wp998685).

### <span id="page-31-0"></span> **Nastavenie systému**

**Servisná príručka pre Dell™ Inspiron™ 518/519** 

- **[Preh](#page-31-1)ľad**
- [Vymazanie zabudnutých hesiel](#page-34-0)
- [Vymazanie nastavení CMOS](#page-35-0)
- [Spustenie systému BIOS](#page-36-1)

### <span id="page-31-1"></span>**Prehľad**

Nastavenie systému použite na:

- l Zmenu informácií o konfigurácii systému po pridaní, zmene alebo odstránení hardvéru z počítača
- l Nastavenie alebo zmenu možnosti voliteľnú používateľom, napr. heslo používateľa
- l Prečítanie aktuálneho množstva pamäte alebo nastavenie typu nainštalovaného pevného disku

**OZNÁMENIE:** Ak nie ste pokročilý používateľ, nemeňte nastavenia tohto programu. Niektoré zmeny môžu spôsobi, že počítač nebude správne fungova.

<span id="page-31-2"></span>**POZNÁMKA:** Pred použitím programu nastavenie systému sa odporúča, aby ste si zapísali informácie o nastavení systému na obrazovke v prípade potreby použitia v budúcnosti.

### **Spustenie programu nastavenia systému**

- 1. Zapnite alebo reštartujte počítač.
- 2. Keď sa zobrazí modré logo DELL™, vyčkajte na výzvu pre stlačenie F2 a potom ihneď stlačte kláves <F2>.
	- **POZNAMKA:** Výzva na stlačenie klávesu F2 indikuje, že sa inicializovala klávesnica. Táto výzva sa môže zobrazi veľmi rýchlo, takže ju musíte na<br>obrazovke sledova a potom stlači <F2>. Ak stlačíte kláves <F2> pred zobrazení príliš dlho a zobrazí sa logo operačného systému, počkajte, kým sa neobjaví pracovná plocha Microsoft® Windows®. Potom vypnite počítač (pozri<br><u>[Vypnutie po](file:///C:/data/systems/insp518/sk/sm/before.htm#wp1180391)čítača</u>) a skúste znova.

#### **Obrazovky nastavenia systému**

Obrazovka nastavenia systému zobrazuje aktuálne alebo meniteľné informácie o konfigurácii vášho počítača. Informácia na obrazovke je rozdelená do troch oblastí: zoznam s možnosami, okno s aktívnymi možnosami a kľúčové funkcie.

**Zoznam s možnosami** - Táto oblas sa zobrazí vo vrchnej časti okna nastavení systému. Tabuľkové možnosti obsahujú funkcie, ktoré definujú konfiguráciu vášho počítača, vrátane nainštalovaného hardvéru, úspory energie a bezpečnostných funkcií.

**Okno s možnosami** - Táto oblas obsahuje informácie o každej možnosti. V tomto okne si môžete pozrie aktuálne nastavenia a vykona zmeny nastavení.<br>Na zvýraznenie možnosti použite tlačidlá so šípkami vpravo a vľavo. Na zvo

**Okno pomocníka** - Toto okno poskytuje kontextovú pomoc v závislosti od zvolených možností.

**Kľúčové funkcie** - Toto okno sa zobrazí pod oknom s možnosami a uvádza tlačidlá a ich funkcie v aktívnom okne nastavení systému.

#### **Možnosti nastavení systému - Dell Inspiron™ 518**

**POZNÁMKA:** Podľa toho, aký počítač máte a aké zariadenia máte nainštalované, sa položky uvedené v tejto časti nemusia zobrazova alebo sa nemusia zobrazova presne tak, ako sú uvedené.

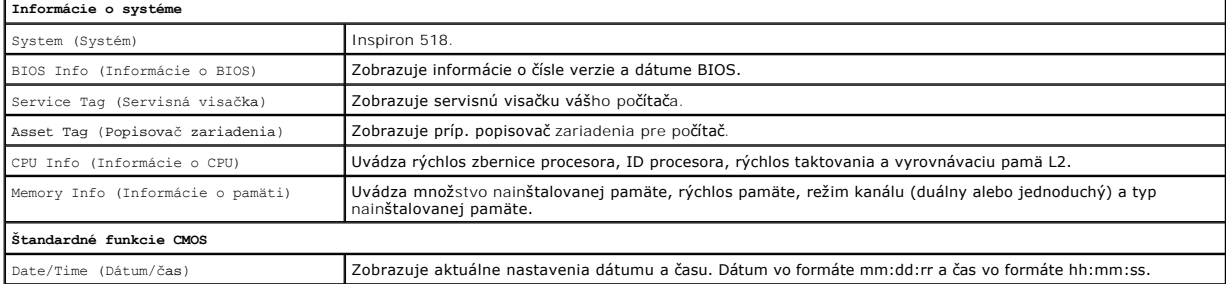

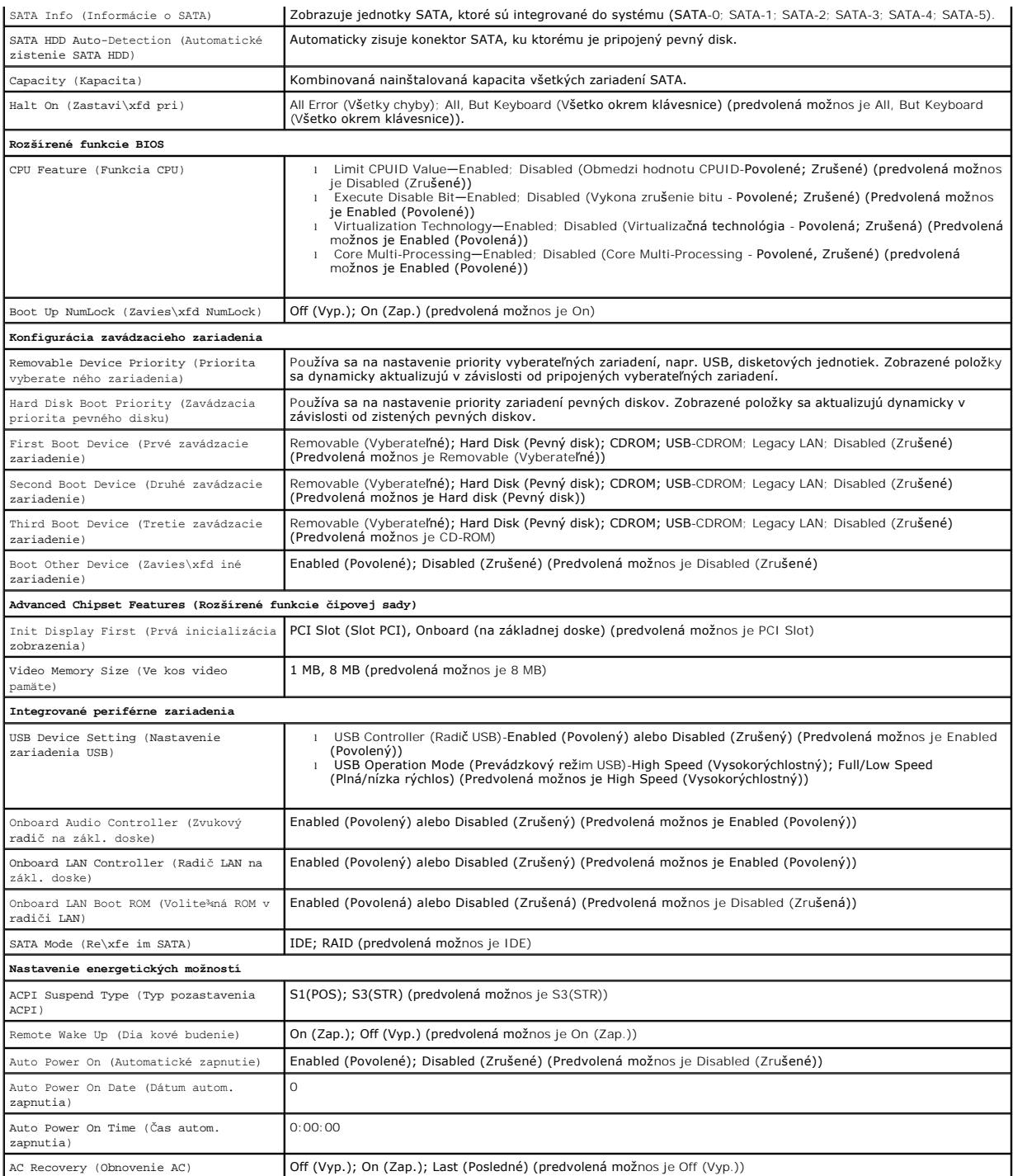

## **Možnosti nastavenia systému - Dell Inspiron 519**

**POZNÁMKA:** Podľa toho, aký počítač máte a aké zariadenia máte nainštalované, sa položky uvedené v tejto časti nemusia zobrazova alebo sa nemusia<br>zobrazova presne ako sú uvedené.

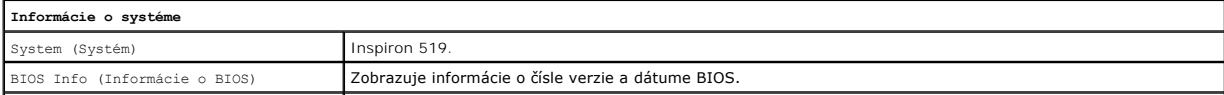

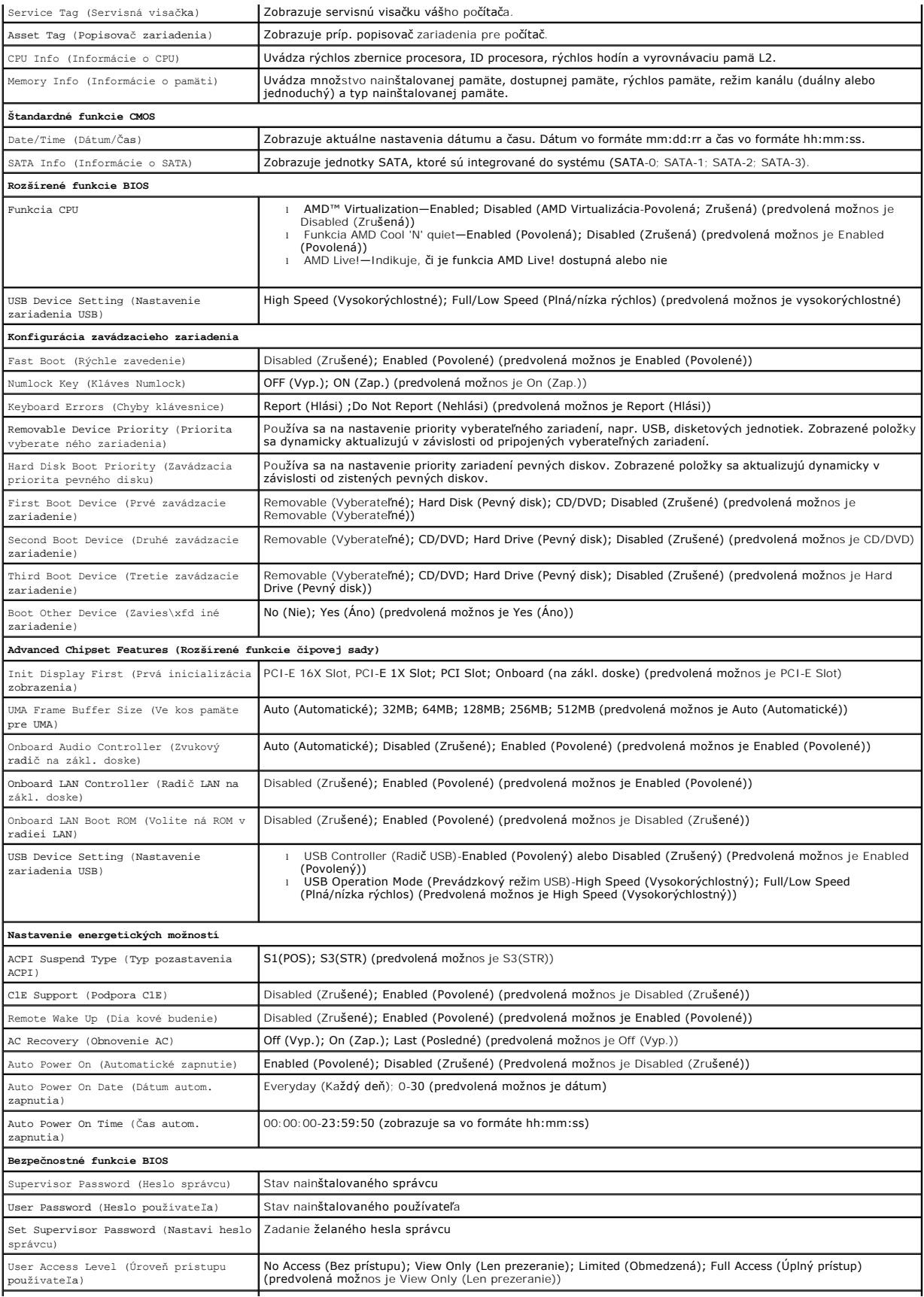

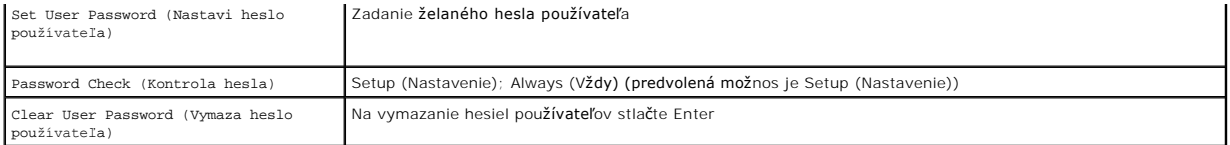

### **Zavádzacia postupnos**

Táto funkcia vám umožňuje meni poradie zavedenia systému pre zariadenia.

#### **Možnosti zavedenia**

- l **Pevný disk** Počítač sa pokúša zavies systém z primárneho pevného disku. Ak sa na disku nenachádza operačný systém, počítač vygeneruje chybové hlásenie.
- l **CD/DVD disk** Počítač sa pokúša zavies systém z CD/DVD disku. Ak sa v jednotke nenachádza žiadny CD/DVD disk, alebo sa na CD/DVD disku nenachádza operačný systém, počítač vygeneruje chybové hlásenie.
- 1 Zariadenie USB Flash Vložte pamäové zariadenie do USB portu a reštartujte počítač. Keď sa v pravom hornom rohu obrazovky zobrazí ஈ12= в∞t<br>Menu (Ponuka zavádzania), stlačte <F12>. BIOS zistí zariadenie a pridá možnos

**POZNÁMKA:** Aby bolo možné zavedenie zo zariadenia USB, musí by toto zariadenie zavádzateľné. Aby ste sa uistili, či je vaše zariadenie zavádzateľné, pozrite si dokumentáciu k zariadeniu.

#### **Zmena poradia zavádzania v aktuálnom zavedení**

Túto funkciu môžete používa napr. na určenie zavedenia systému z CD disku, aby ste mohli použi Dell Diagnostics na nosiči *Drivers and Utilities* . Keď však dokončíte diagnostické testy, počítač bude zavádza systém z pevného disku. Túto funkciu môžete tiež použi na reštartovanie počítača z USB zariadenia, napr. USB disku alebo pamäového kľúča.

- 1. Ak zavádzate systém z USB zariadenia, pripojte USB zariadenie ku konektoru USB.
- 2. Zapnite alebo reštartujte počítač.
- 3. Keď sa v pravom hornom rohu obrazovky objaví F2=Setup (Nastavenia), F12= Boot Menu (Ponuka zavádzania), stlačte <F12>.

Ak budete čaka pridlho a zobrazí sa logo operačného systému, počkajte, kým neuvidíte pracovnú plochu Windows. Potom vypnite počítač a skúste znova.

Zobrazí sa ponuka **Ponuka zavádzacích zariadení** so zoznamom všetkých dostupných zavádzacích zariadení. Každé zariadenie má pri sebe číslo.

4. V **Ponuke zavádzacích zariadení** si zvoľte zariadenie, z ktorého chcete zavies systém.

Napríklad ak zavádzate systém z pamäového kľúča USB, zvýraznite **USB Flash Device** (Zariadenie USB Flash) a stlačte <Enter>.

**POZNÁMKA:** Aby bolo možné zavedenie zo zariadenia USB, musí by toto zariadenie zavádzateľné. Ak sa chcete uisti, či je vaše zariadenie<br>zavádzateľné, pozrite si dokumentáciu k zariadeniu.

#### **Zmena poradia zavádzania systému pri ďalších zavádzaniach**

- 1. Spustite nastavenie systému (pozri [Spustenie programu nastavenia systému](#page-31-2)).
- 2. Pomocou klávesov so šípkami vyznačte položku ponuky **Boot Device Configuration** (Konfigurácia zavádzacieho zariadenia) a stlačte <Enter>, čím sa dostanete do tejto ponuky.

**POZNÁMKA:** Pre prípad obnovenia si zapíšte aktuálne poradie zavádzania.

- 3. V zozname zariadení sa môžete posúva pomocou tlačidiel so šípkami nahor a nadol.
- 4. Zmenu zavádzacej priority zariadenia vykonáte pomocou tlačidiel plus (+) alebo mínus (-).

### <span id="page-34-0"></span>**Vymazanie zabudnutých hesiel**

**UPOZORNENIE: Skôr ako začnete s ktorýmkoľvek postupom v tejto časti, osvojte si bezpečnostné pokyny, ktoré boli dodané s vaším počítačom.** 

- 1. Postupujte podľa krokov uvedených v časti [Skôr než](file:///C:/data/systems/insp518/sk/sm/before.htm#wp1180146) začnete.
- 2. Odstráňte kryt počítača (pozri [Odstránenie krytu počítač](file:///C:/data/systems/insp518/sk/sm/cover_re.htm#wp1180145)a).
- 3. Na systémovej doske vyhľadajte 3-kolíkový konektor pre heslo (CLEAR\_PW) (pozri [Komponenty systémovej dosky](file:///C:/data/systems/insp518/sk/sm/techov.htm#wp1181748)).

## **Inspiron™ 518**

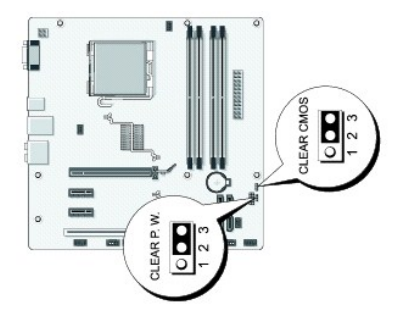

## **Inspiron 519**

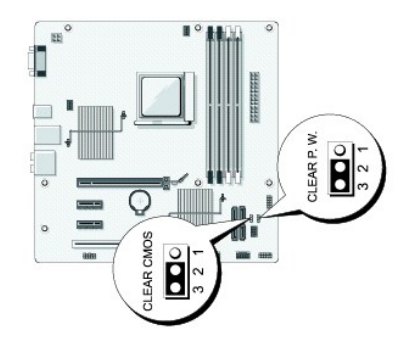

- 4. Odstráňte 2-kolíkovú zásuvku prepojky z pólov 2 a 3 a upevnite ju na póly 1 a 2.
- 5. Vyčkajte asi 5 sekúnd, kým sa heslo zmaže.
- 6. Odstráňte 2-kolíkovú zásuvku prepojky z pólov 1 a 2 a znovu ju umiestnite na póly 2 a 3, čím povolíte funkciu hesla.
- 7. Znovu založte kryt počítača (pozri [Výmena krytu počítač](file:///C:/data/systems/insp518/sk/sm/cover_rb.htm#wp1186976)a).
- 8. Počítač a zariadenia zapojte do elektrických zásuviek a zapnite ich.

## <span id="page-35-0"></span>**Vymazanie nastavení CMOS**

- **UPOZORNENIE: Skôr ako začnete s ktorýmkoľvek postupom v tejto časti, osvojte si bezpečnostné pokyny, ktoré boli dodané s vaším počítačom.**
- 1. Postupujte podľa krokov uvedených v časti [Skôr než](file:///C:/data/systems/insp518/sk/sm/before.htm#wp1180146) začnete.
- **OZNÁMENIE:** Ak chcete zmaza nastavenie CMOS, musí by počítač odpojený od elektrickej zásuvky.
- 2. Odstráňte kryt počítača (pozri [Odstránenie krytu počítač](file:///C:/data/systems/insp518/sk/sm/cover_re.htm#wp1180145)a).
- <span id="page-36-0"></span>3. Vynulujte aktuálne nastavenia CMOS:
	- a. Na systémovej doske vyhľadajte 3-kolíkovú prepojku CMOS (CLEAR CMOS) (pozri [Komponenty systémovej dosky](file:///C:/data/systems/insp518/sk/sm/techov.htm#wp1181748)).
	- b. Zásuvku prepojky vyberte z pólov 2 a 3 prepojky CMOS (CLEAR CMOS).
	- c. Zásuvku prepojky umiestnite na póly 1 a 2 prepojky CMOS (CLEAR CMOS) a vyčkajte asi 5 sekúnd.
	- d. Vyberte zásuvku prepojky a znovu ju umiestnite na póly 2 a 3 prepojky CMOS (CLEAR CMOS).
- 4. Znovu založte kryt počítača (pozri [Výmena krytu počítač](file:///C:/data/systems/insp518/sk/sm/cover_rb.htm#wp1186976)a).
- 5. Počítač a zariadenia zapojte do elektrických zásuviek a zapnite ich.

### <span id="page-36-1"></span>**Spustenie systému BIOS**

Systém BIOS si môže vyžadova aktualizovanie, ak je aktualizácia k dispozícii alebo pri výmene systémovej dosky.

- 1. Zapnite počítač.
- 2. Nájdite aktualizačný súbor systému BIOS pre váš počítač na webovej stránke technickej podpory DELL **support.dell.com**.
- 3. Kliknite na položku **Prevzia** a prevezmite si súbor.
- 4. Ak sa zobrazí okno **Súhlas so zrieknutím sa vývozu softvéru**, kliknite na **Áno, súhlasím s touto dohodou**. Zobrazí sa okno **Stiahnutie súboru**.
- 5. Kliknite na **Program uloži na disk** a potom na **OK**.

Zobrazí sa okno **Uloži do**.

- 6. Kliknite na šípku nadol, aby ste zobrazili ponuku **Uloži do**, zvoľte **Pracovná plocha** a potom kliknite na **Uloži**. Súbor sa prevezme na pracovnú plochu.
- 7. Keď sa zobrazí okno **Prevzatie ukončené**, kliknite na **Zavrie**. Na pracovnej ploche sa zobrazí ikona súboru a má ten istý názov ako prevzatý aktualizačný súbor systému BIOS.
- 8. Kliknite dvakrát na ikonu súboru na pracovnej ploche a postupujte podľa pokynov na obrazovke.

### <span id="page-37-0"></span> **Technický prehľad Servisná príručka pre Dell™ Inspiron™ 518/519**

Poh[ľad do vnútra váš](#page-37-1)ho počítača

**O** [Komponenty systémovej dosky](#page-37-2)

UPOZORNENI E: Pred prácou vnútri vášho počítača si prečítajte bezpečnostné informácie, ktoré ste dostali s vaším počítačom. Dalšie<br>bezpečnostné informácie nájdete na stránke Regulatory Compliance (súlad s normami) na adres

# <span id="page-37-1"></span>**Pohľad do vnútra vášho počítača**

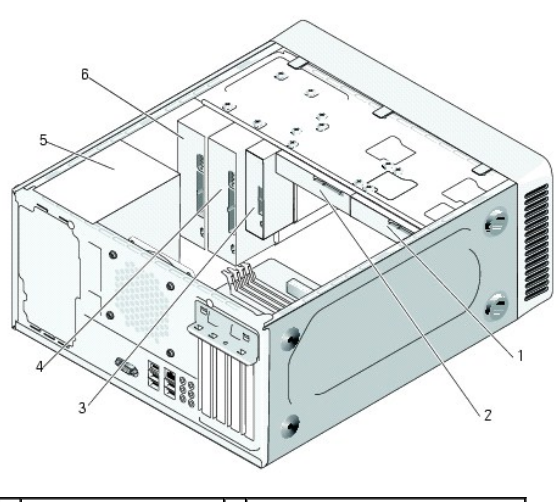

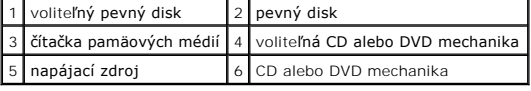

# <span id="page-37-2"></span>**Komponenty systémovej dosky**

**Dell™ Inspiron™ 518**

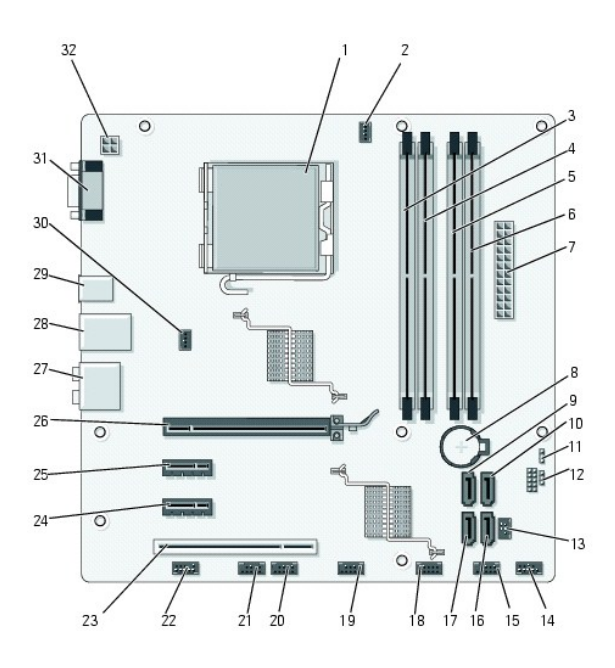

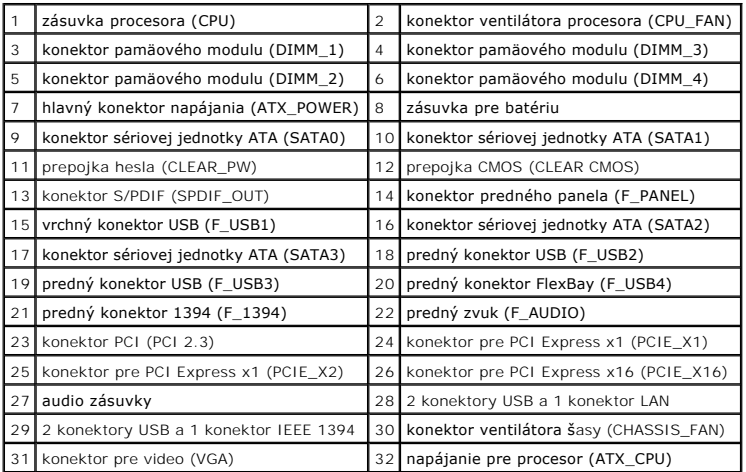

**Dell Inspiron 519**

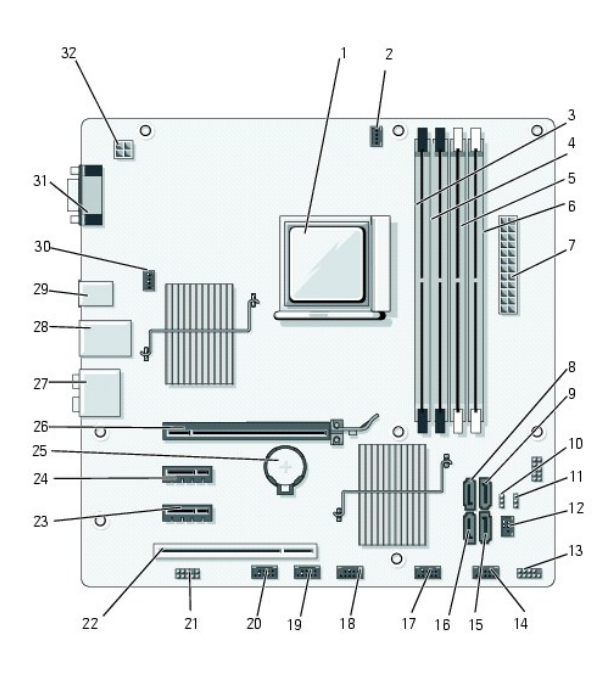

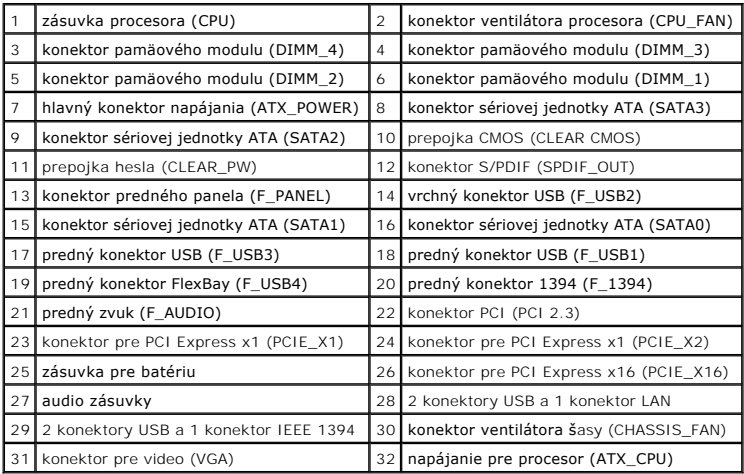